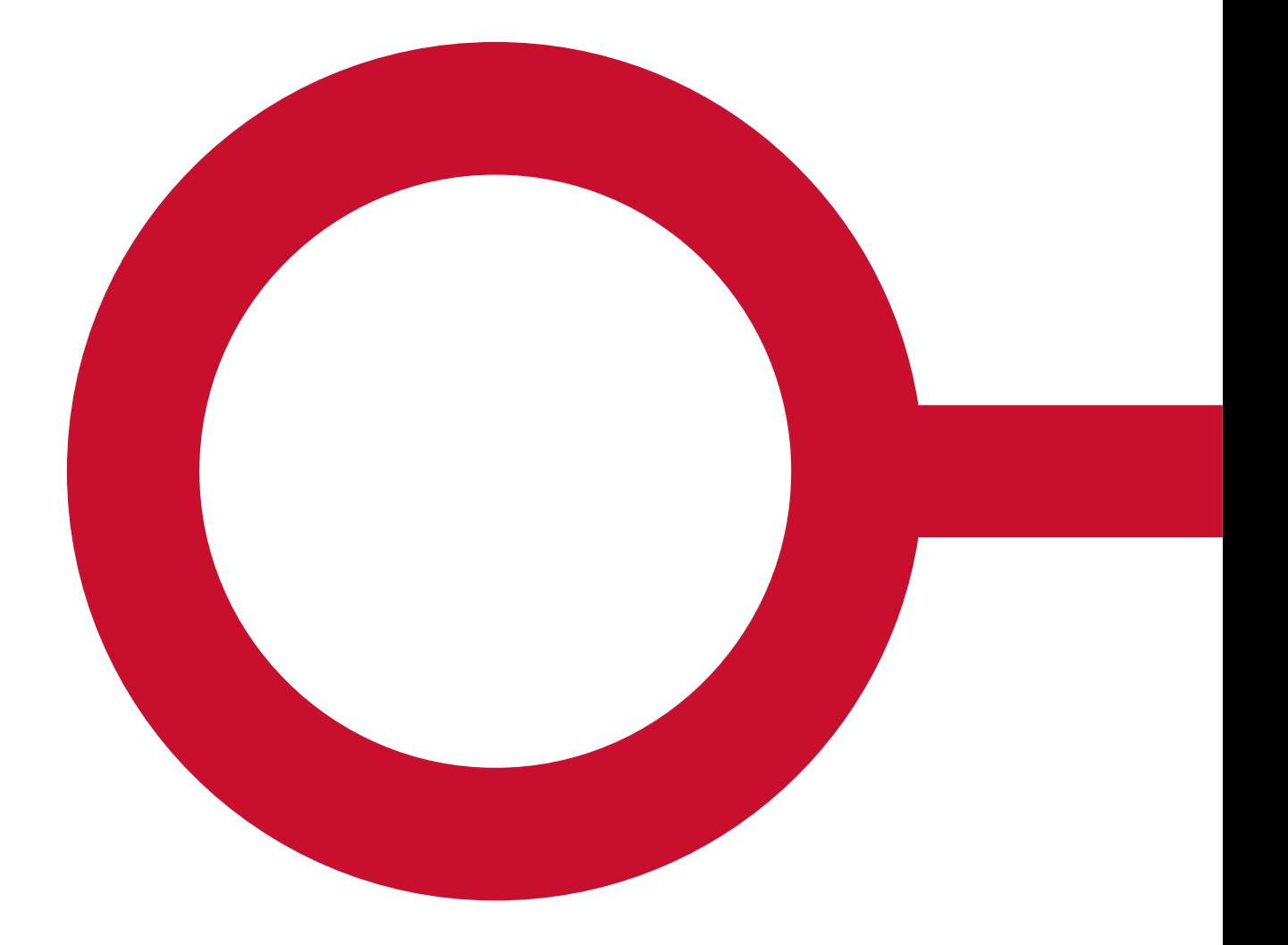

# **SORTIMENT**

### UDVID SORTIMENT

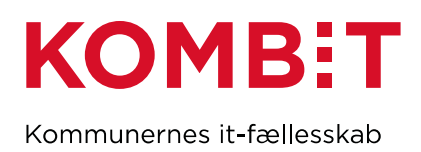

### Indhold

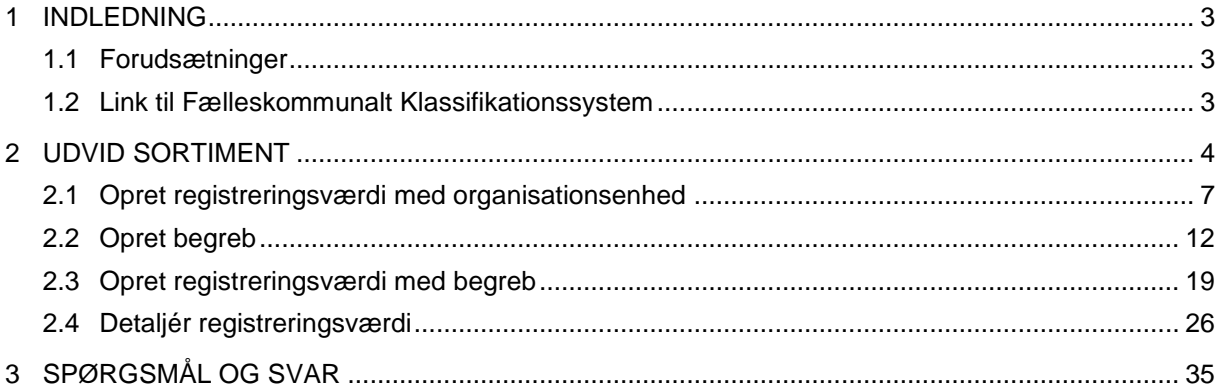

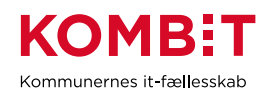

### <span id="page-2-0"></span>**1 INDLEDNING**

### Formål

Formålet med dokumentet er at give en trin-for-trin vejledning til, hvordan du udvider et eksisterende fælleskommunalt sortiment i Fælleskommunalt Klassifikationssystem med kommunens egne værdier.

Fælleskommunale sortimenter udvides ved at detaljere eksisterende registreringsværdier med kommunens egne begreber eller ved at tilføje registreringsværdier, der referer til kommunens egne organisationsenheder eller begreber.

#### <span id="page-2-1"></span>**1.1 Forudsætninger**

Før du kan begynde at udvide et abonnement, skal du være oprettet som bruger af Fælleskommunalt Klassifikationssystem, og din bruger skal understøtte delegering. Hvis du ikke allerede er oprettet som bruger, kan du i dokumentet "Fælleskommunalt klassifikationssystem -[Oprettelse af brugere til brugergrænsefladen"](https://docs.kombit.dk/id/eaa0b339) læse mere om, hvordan du bliver oprettet.

#### <span id="page-2-2"></span>**1.2 Link til Fælleskommunalt Klassifikationssystem**

I ekstern test skal du anvende dette link:

<https://klassifikation.eksterntest-stoettesystemerne.dk/sts-rest-klassifikation/>

I produktion skal du anvende dette link:

<https://klassifikation.stoettesystemerne.dk/sts-rest-klassifikation/>

#### **Tip:**

Fælleskommunalt Klassifikationssystem afvikles bedst i en af disse browsere:

- Google Chrome
- **Firefox**
- Microsoft Edge

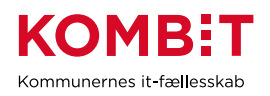

### <span id="page-3-0"></span>**2 UDVID SORTIMENT**

1. Når du er logget på Fælleskommunalt Klassifikationssystem, vil du se et vindue som det [i Figur 1.](#page-3-1) Du skal skifte til fanen "Sortiment" – markeret med rødt.

| Abonnement<br>Klassifikation<br>Sortiment     | ℯ                                                                                                    |  |
|-----------------------------------------------|----------------------------------------------------------------------------------------------------|--|
| Klassifikationen del af Støttesystemerne      | $C^*$ Log ud<br><b>1 Country Company, now by contract consumers of the contract of the contract of the contract of the contract of the contract of the contract of the contract of the contract of the contract of the contract of the contrac</b> |  |
| Klassifikation                                |                                                                                                    |  |
| Liste over klassifikationer                   |                                                                                                    |  |
| Opret klassifikation<br>Importér<br>Eksportér |                                                                                                    |  |
| <b>Brugervendt nøgle</b><br>Δ                 | <b>Titel</b>                                                                                                    |  |
| Beregningsfrekvens                            | Beregningsfrekvens                                                                                                    |  |
| Enhed                                         | Enhed                                                                                                    |  |
| Foelsomhed                                    | Følsomhed                                                                                                    |  |
| Fordring                                      | Fordring                                                                                                    |  |
| Handling                                      | Handling                                                                                                    |  |

*Figur 1 Startvindue med liste over klassifikationer*

<span id="page-3-1"></span>2. Du får nu listet alle sortimenter, der er tilgængelige for dig, jf. [Figur 2.](#page-3-2) Et sortiment kan enten have tilstanden "Publiceret" eller "Ikke publiceret". Du kan udvide et sortiment uanset hvilken tilstand, sortimentet har.

**Tip:** Hvis der er mange sortimenter, kan du sortere på de enkelte kolonner. Det gør det lettere at finde det sortiment, du skal udvide. De små cirkler i [Figur 2](#page-3-2) markerer, hvor du skal klikke, for at sortere på en given kolonne.

<span id="page-3-2"></span>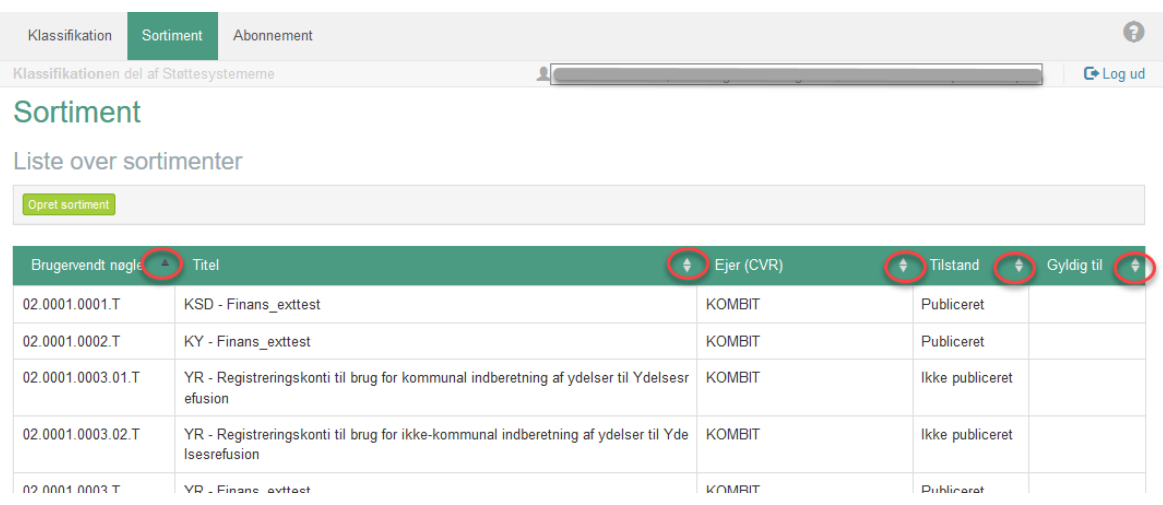

*Figur 2 Liste over sortimenter*

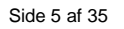

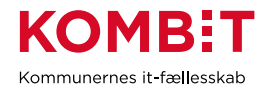

3. Flyt musen hen over det sortiment, du ønsker at udvide. Den linje, der er i fokus for markøren, bliver markeret med grønt. Det ønskede sortiment vælger du ved at markere linjen.

Eksemplerne i denne vejledning tager udgangspunkt i sortimentet "KY - Finans\_exttest", der er markeret med rødt i [Figur 3.](#page-4-0)

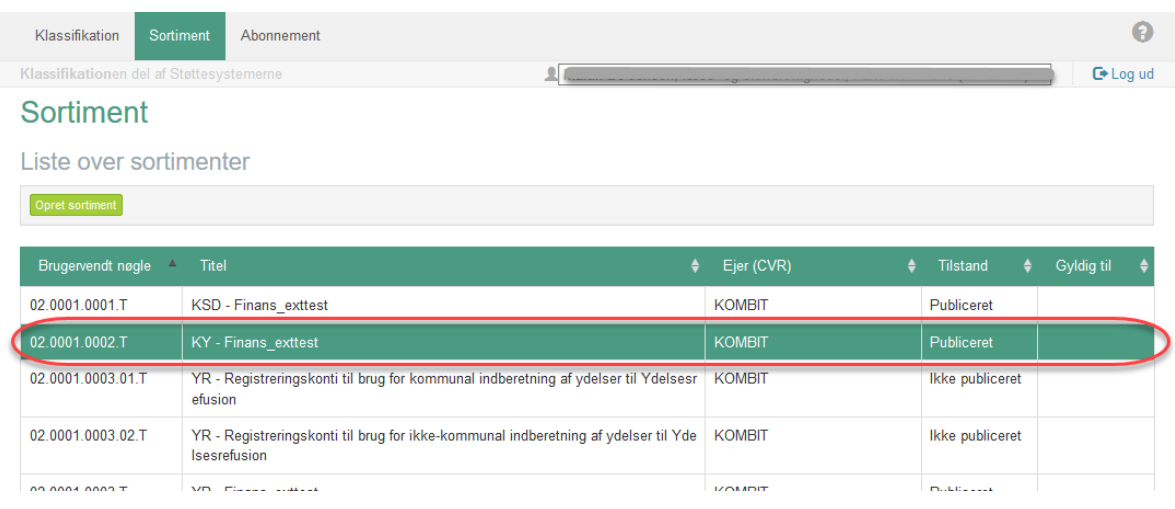

<span id="page-4-0"></span>*Figur 3 Liste over sortimenter med valgt sortiment*

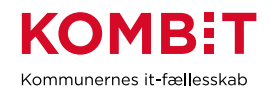

4. Når du har klikket på det sortiment, du ønsker at udvide, står du i et nyt vindue, jf. [Figur 4.](#page-5-0)

Den røde boks til venstre markerer de delsortimenter, som sortimentet indeholder. Et delsortiment kan kun udvides i Fælleskommunalt Klassifikationssystem, hvis ejeren af sortimentet har tilladt, at delsortimentet udvides.

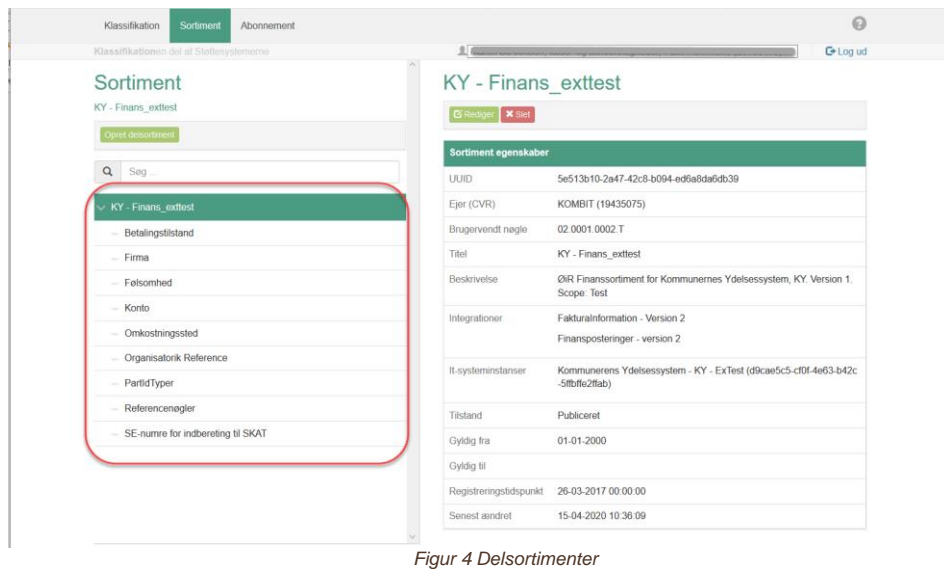

<span id="page-5-0"></span>Denne guide indeholder beskrivelser af, hvordan du udvider et sortiment ved at:

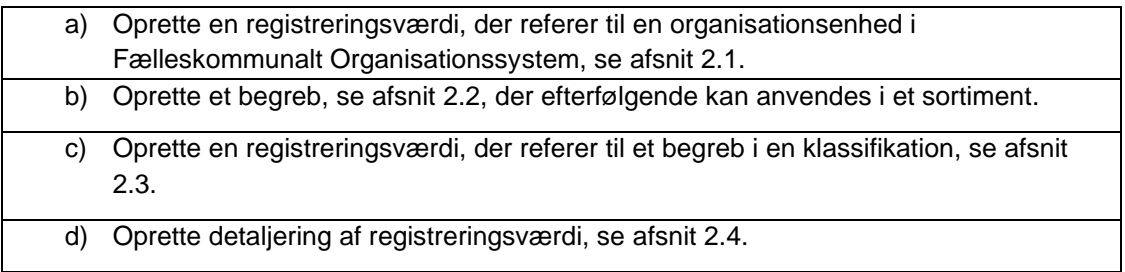

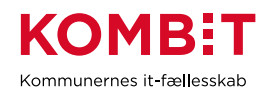

### <span id="page-6-0"></span>**2.1 Opret registreringsværdi med organisationsenhed**

1. Delsortimentet "Omkostningssted" er valgt som eksempel. Som det fremgår af den røde markering i [Figur 5,](#page-6-1) tillader ejeren, at du udvider delsortimentet.

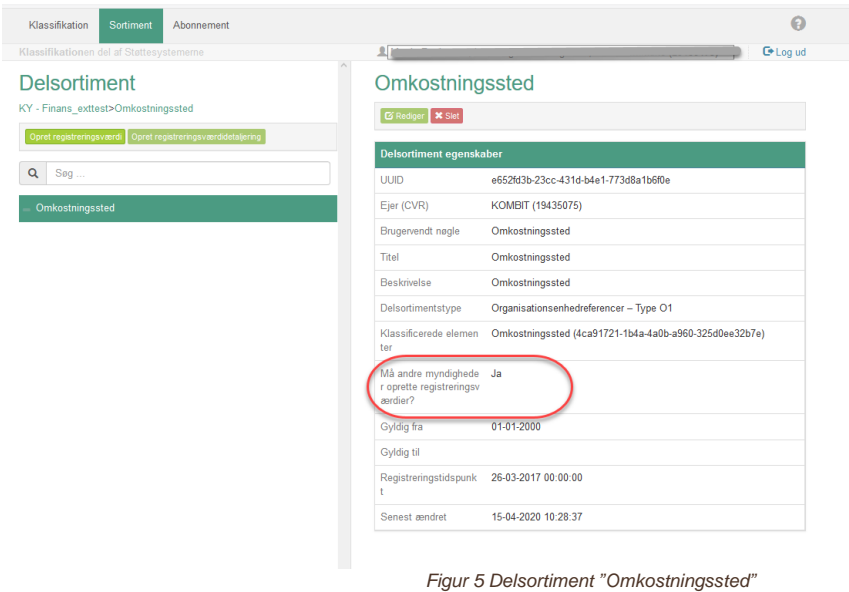

<span id="page-6-1"></span>2. For at oprette din egen registreringsværdi skal du vælge knappen "Opret registreringsværdi", markeret med rødt i [Figur 6.](#page-6-2)

<span id="page-6-2"></span>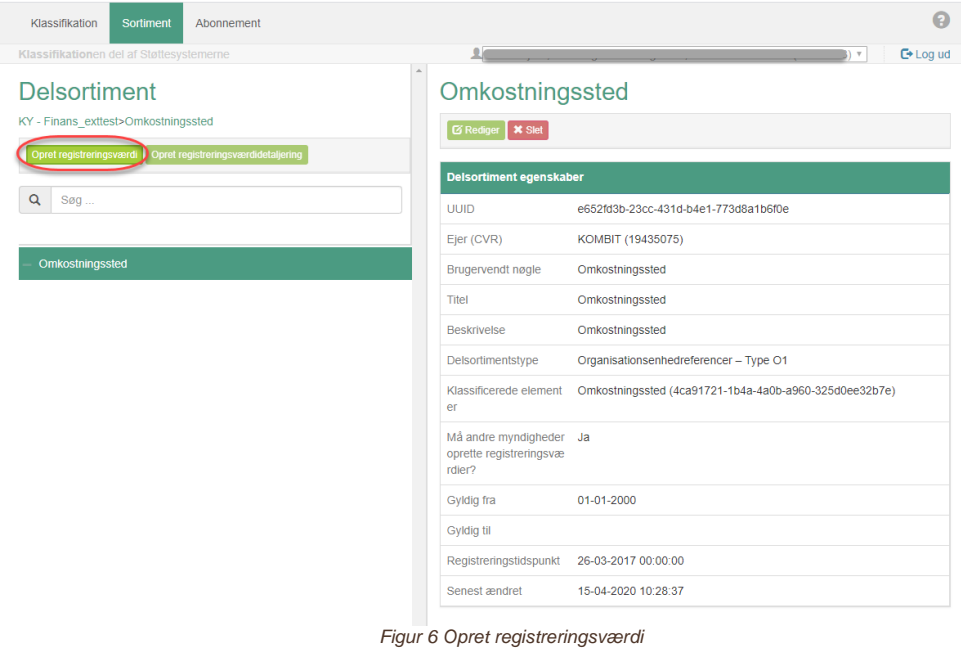

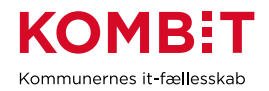

3. Du ser nu et vindue, hvorfra du kan tilknytte en organisationsenhed. Vælg knappen "Vælg organisationsenhed" – markeret med rødt i [Figur 7.](#page-7-0)

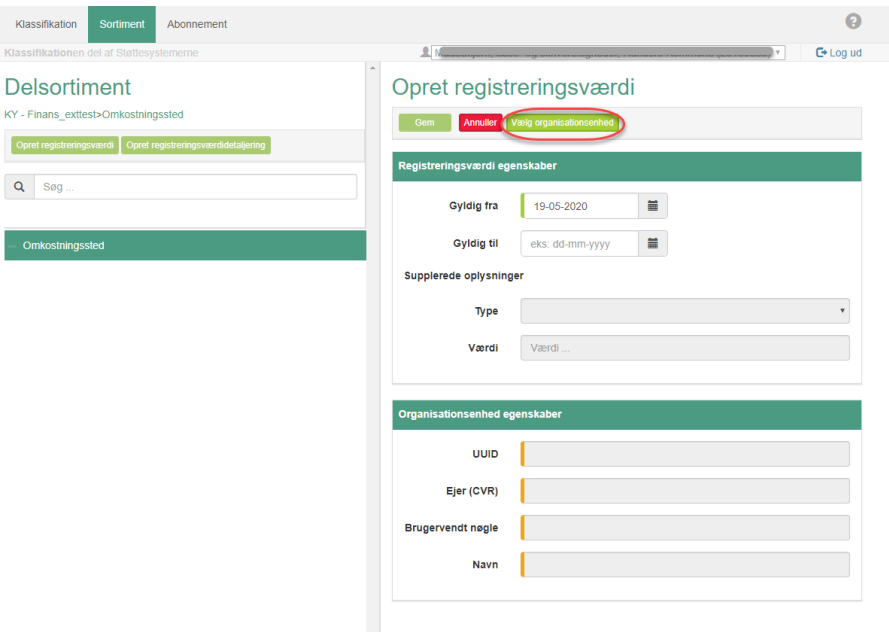

*Figur 7 Vælg registreringsværdi med organisationsenhed*

<span id="page-7-0"></span>4. Du har nu et vindue, hvorfra en organisationsenhed kan vælges, jf. [Figur 8.](#page-7-1) Organisationsenhederne du kan vælge stammer fra kommunens organisation i Fælleskommunalt Organisationssystem.

<span id="page-7-1"></span>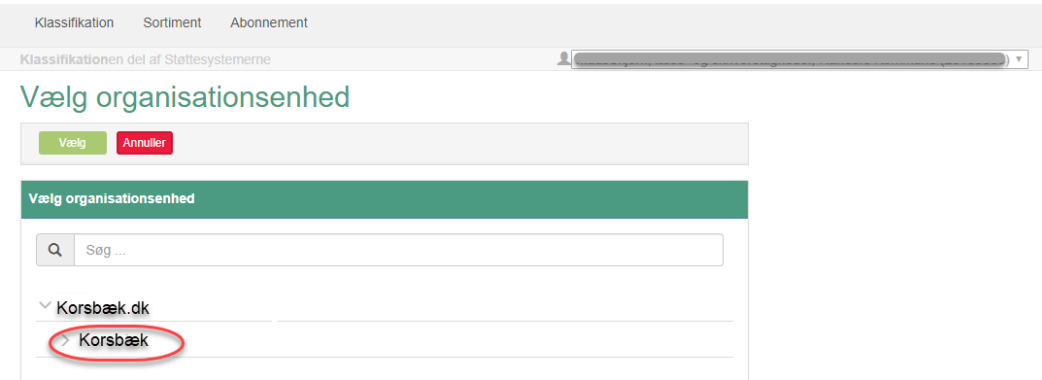

*Figur 8 Vælg organisationsenhed (I)*

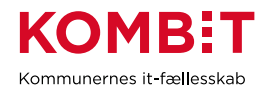

5. På listen over valgmuligheder vælger du den relevante organisationsenhed, jf. [Figur 9.](#page-8-0) I eksemplet her er "Myndighed Psykiatri" valgt. Vælg knappen "Vælg".

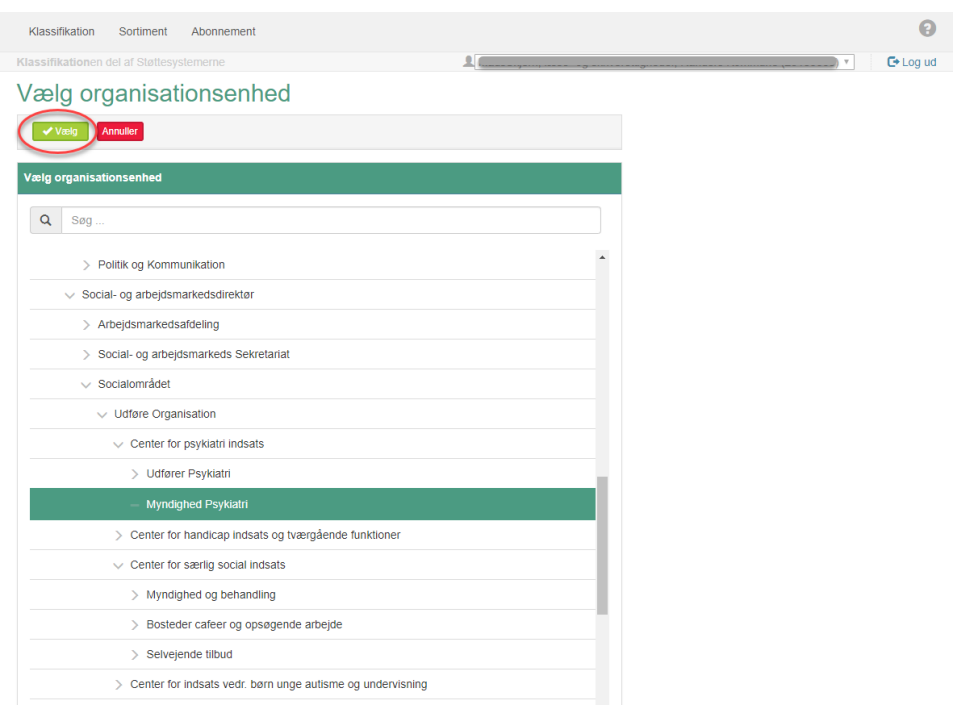

<span id="page-8-0"></span>*Figur 9 Vælg organisationsenhed (II)*

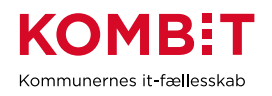

6. Du ser nu et vindue med informationer om den registreringsværdi, du er ved at oprette, jf. [Figur 10.](#page-9-0) Vælg knappen "Gem", markeret med rød oval.

**Tip**: Skal registreringsværdien kun være gyldig i en periode, kan du allerede nu indsætte en slutdato i feltet "Gyldig til".

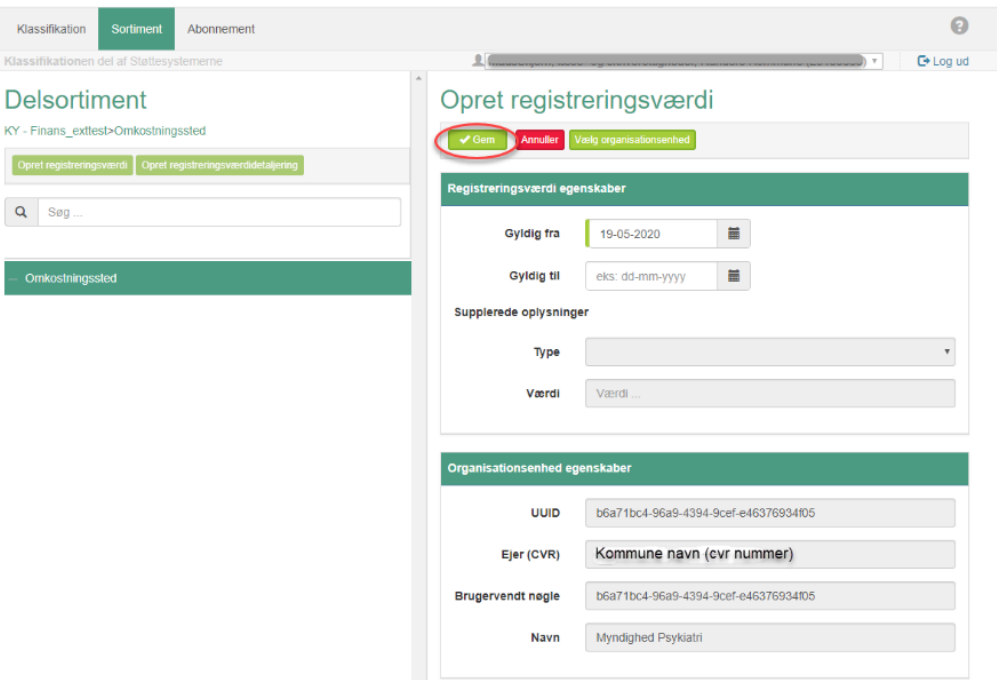

<span id="page-9-0"></span>*Figur 10 Opret registreringsværdi med organisationsenhed*

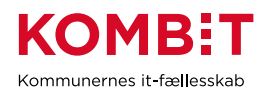

7. Den nye registreringsværdi, der referer til en organisationsenhed, fremgår nu af delsortimentet, jf. [Figur](#page-10-0)  [11.](#page-10-0)

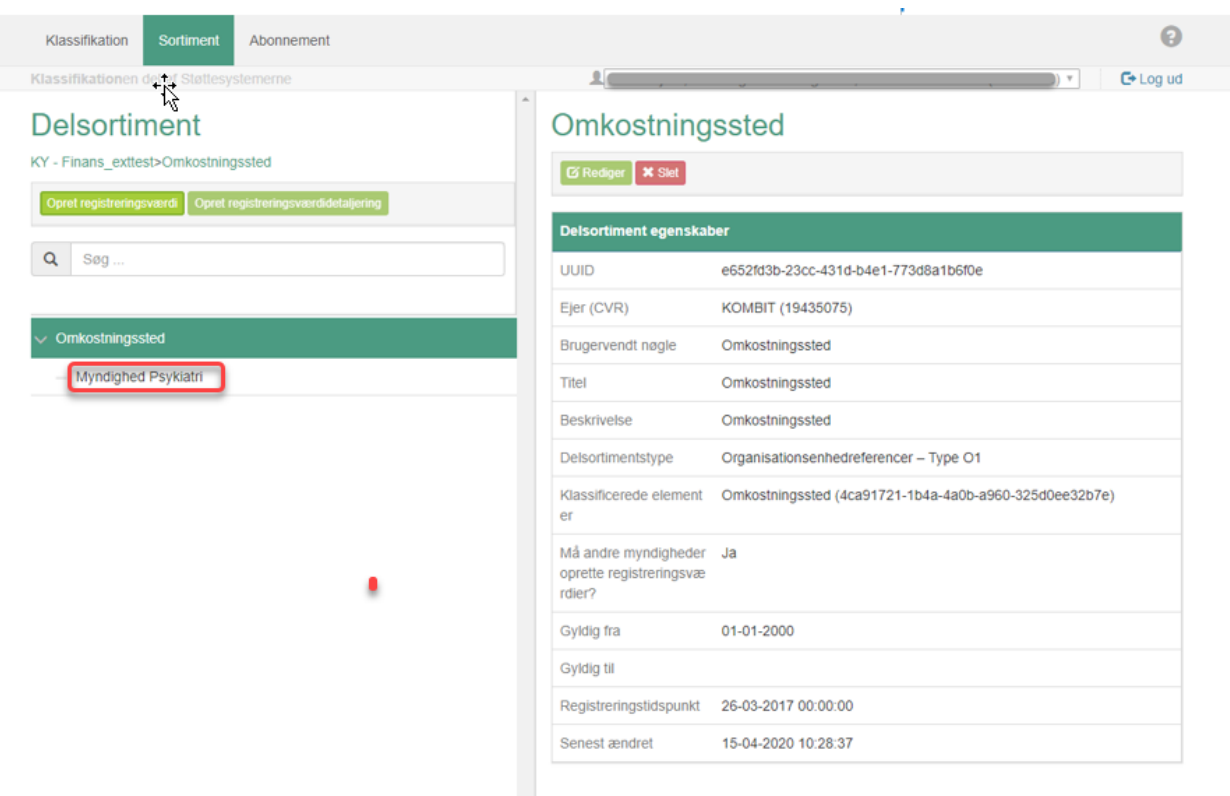

<span id="page-10-0"></span>*Figur 11 Registreringsværdi med organisationsenhed oprettet*

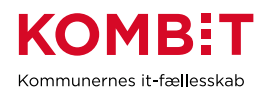

#### <span id="page-11-0"></span>**2.2 Opret begreb**

Før du kan udvide et sortimentet med din kommunes eget begreb, skal begrebet være oprettet i en klassifikation i Fælleskommunalt Klassifikationssystem. I det følgende eksempel illustreres, hvordan klassifikationen "Kontoplan" kan udvides med et kontonummer specifikt for din kommune.

1. For at oprette et nyt begreb i Kontoplanen skal du vælge fanen "Klassifikation", markeret med rødt i [Figur 12.](#page-11-1) I listen over klassifikationer vælger du "Kontoplan", markeret med sort i [Figur 12.](#page-11-1)

| Klassifikation<br>Sortiment<br>Abonnement<br>Klassifikationen del af Støttesystemerne<br>Klassifikation | ค<br>$\mathbf{H}$<br><b>C</b> *Log ud<br>$\checkmark$ |  |
|----------------------------------------------------------------------------------------------------|-------------------------------------------------------|--|
| Liste over klassifikationer                                                                             |                                                       |  |
| Opret klassifikation<br>Importér<br>Eksportér                                                           |                                                       |  |
| <b>Brugervendt nøgle</b><br>A                                                                           | <b>Titel</b>                                          |  |
| Beregningsfrekvens                                                                                      | Beregningsfrekvens                                    |  |
| Enhed                                                                                                   | Enhed                                                 |  |
| Foelsomhed                                                                                              | Følsomhed                                             |  |
| Fordring                                                                                                | Fordring                                              |  |
| Handling                                                                                                | Handling                                              |  |
| Indekser                                                                                                | Indekser                                              |  |
| Integration                                                                                             | Integration                                           |  |
| It_systeminstans                                                                                        | It-systeminstans (midlertidig klassifikation)         |  |
| <b>JC</b>                                                                                               | <b>JC</b>                                             |  |
| KLE                                                                                                    | KLE                                                   |  |
| Kontoplan                                                                                               | Kontoplan                                             |  |
| Kontroltema                                                                                             | Kontroltema                                           |  |
| I ovnaranraf                                                                                            | <b>Loungranrof</b>                                    |  |

<span id="page-11-1"></span>*Figur 12 Liste over klassifikationer*

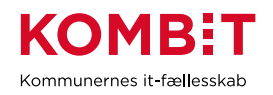

2. Kontoplanen, som her bruges som eksempel, består af to facetter, "Art" og "Konto", jf. Figur 13. I eksemplet her skal der oprettes et nyt begreb, der senere kan anvendes i et sortiment.

Generelt gælder det, at hvis du vælger teksten, f.eks. ordet "Art" eller "Konto" i kolonnen til venstre, kan du i højre kolonne se detaljer om det valgte element. Klik på ">" foran teksten og underliggende elementer kommer til syne.

<span id="page-12-0"></span>Vælg "Konto", markeret med rødt i [Figur 13.](#page-12-0)

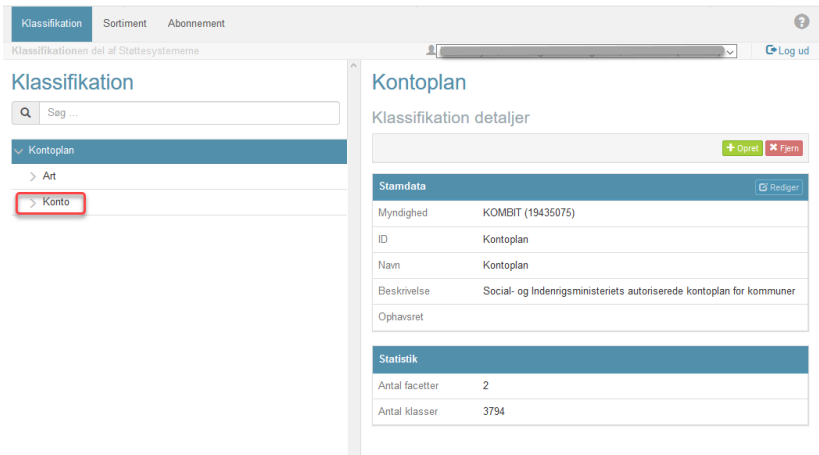

*Figur 13 Facetdetaljer*

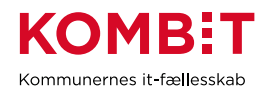

3. Vælg konto 5, markeret med rødt i [Figur 14.](#page-13-0) Forsæt med at bevæge dig ned i hierarkiet, indtil du når klassen "Kontanthjælp".

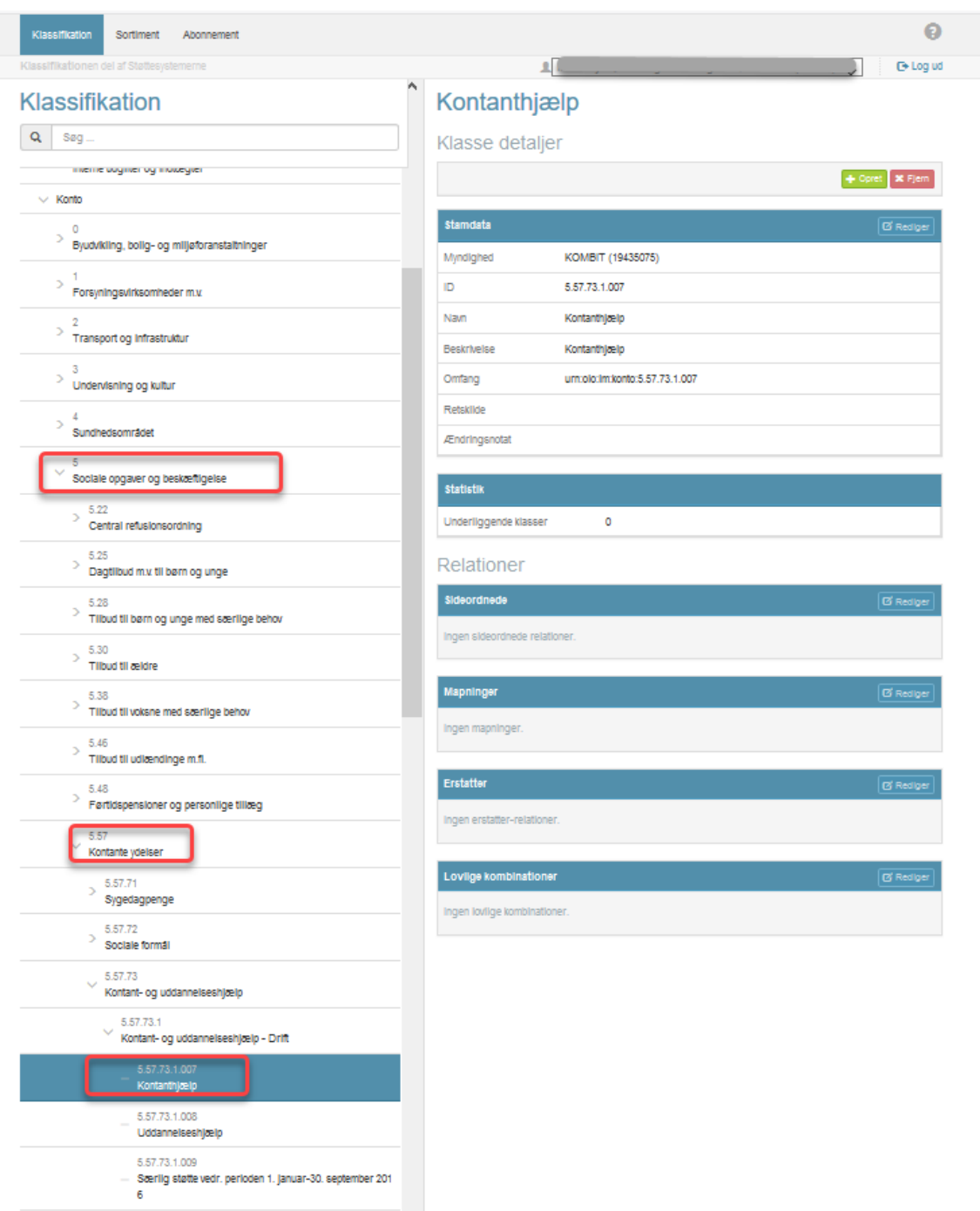

<span id="page-13-0"></span>*Figur 14 Begreber i en klassifikation*

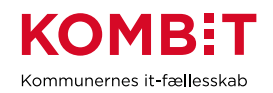

4. For at oprette et begreb *under* et andet begreb skal du vælge knappen "Opret", når du står på det begreb, der skal have et underliggende begreb. Knappen er markeret med rødt i [Figur 15.](#page-14-0)

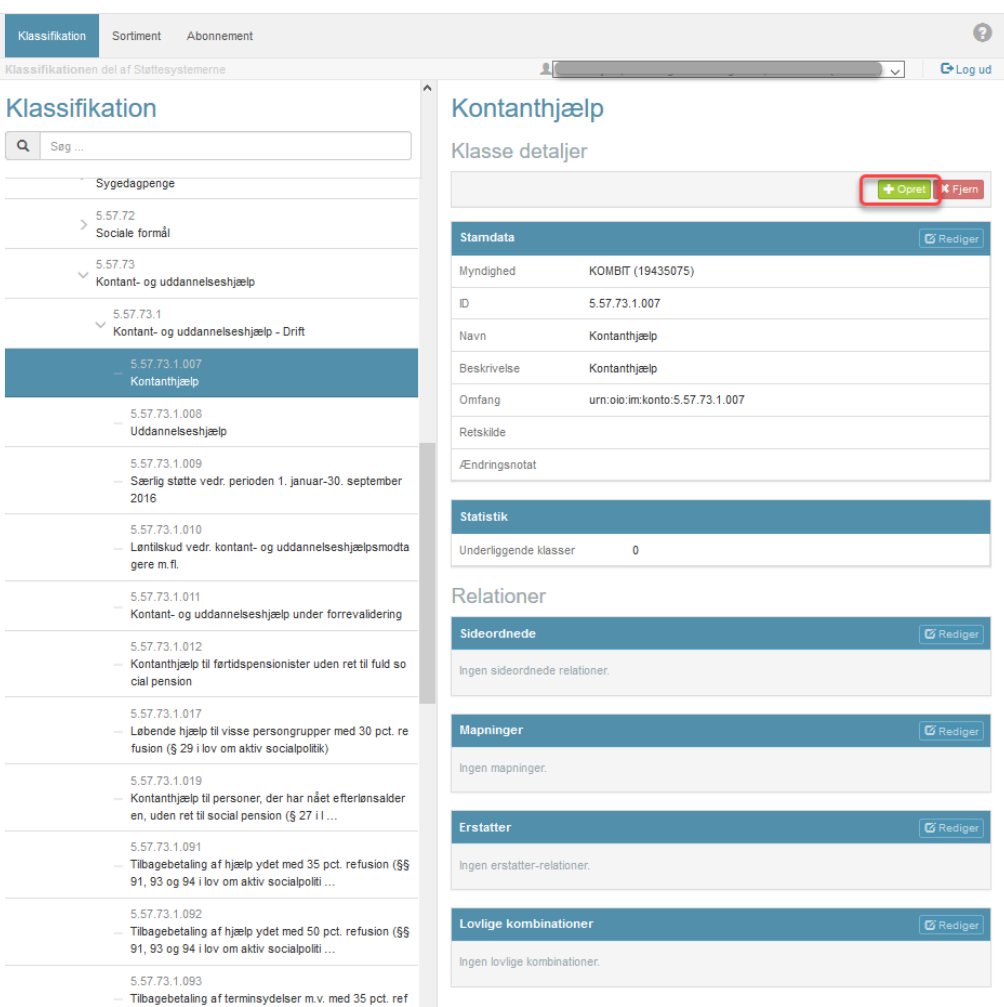

<span id="page-14-0"></span>*Figur 15 Detaljering af "Kontanthjælp"*

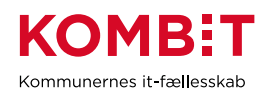

5. Du ser nu et tomt vindue, hvor du kan oprette kommunens eget begreb. I [Figur 16](#page-15-0) er der tre felter, der skal udfyldes. De er markeret med rød/orange streg i brugergrænsefladen. De resterende felter kan udfyldes, hvis du ønsker at tilføje supplerende detaljer.

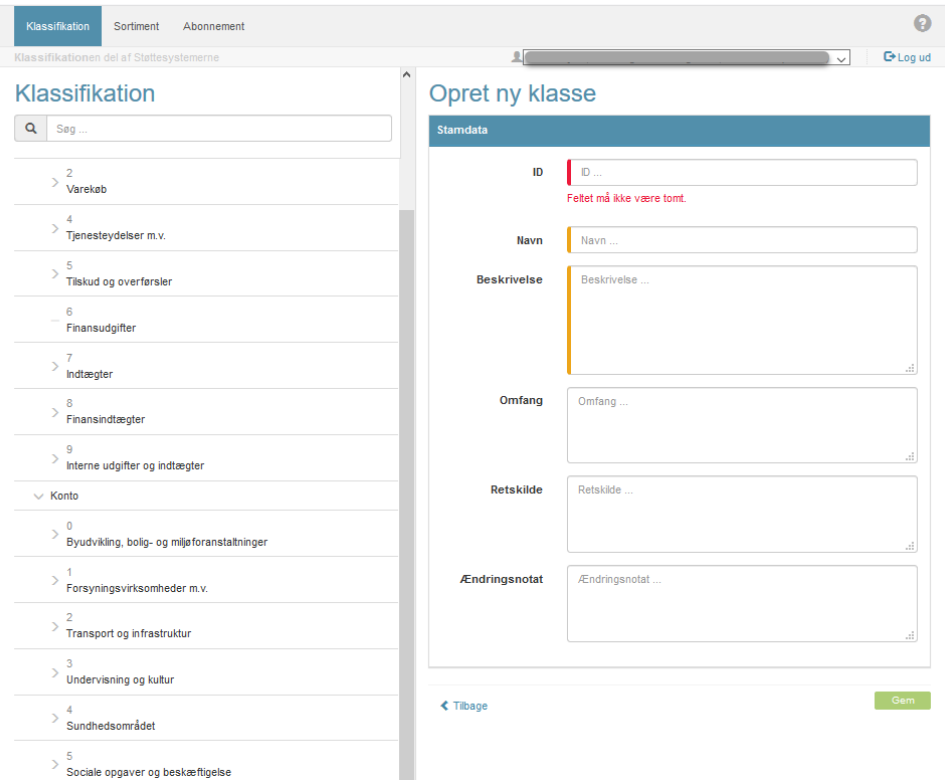

*Figur 16 Opret ny klasse*

<span id="page-15-0"></span>De enkelte felter skal du udfylde som beskrevet i nedenstående tabel.

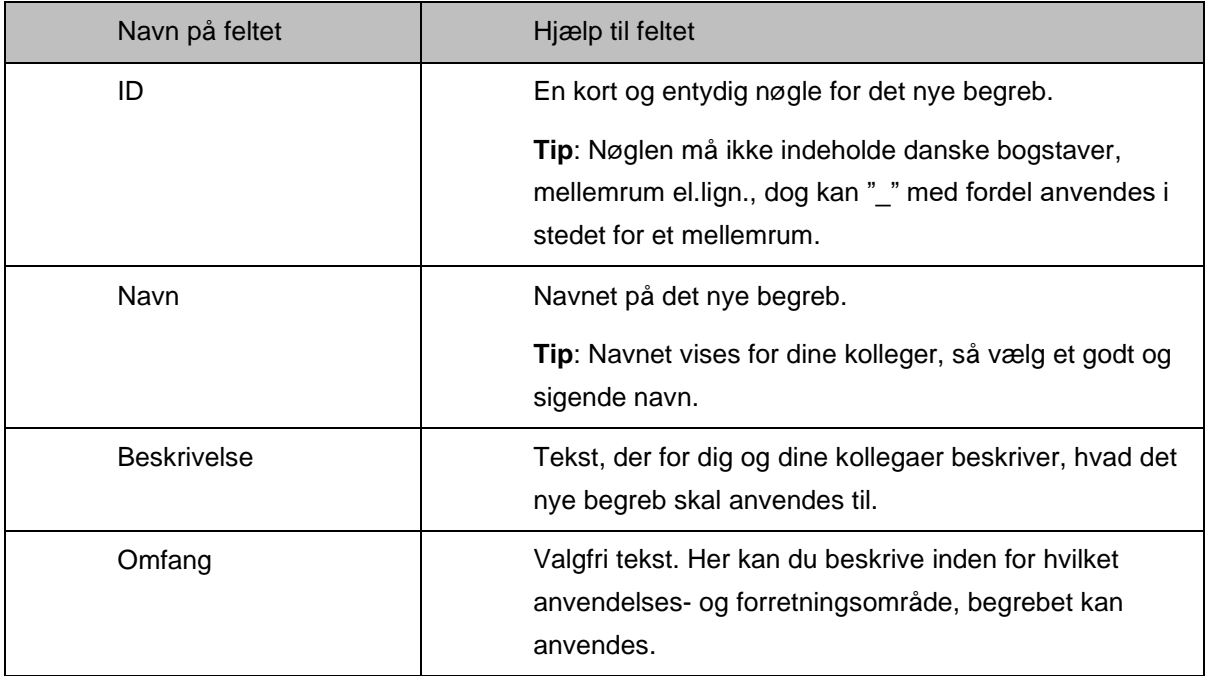

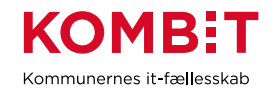

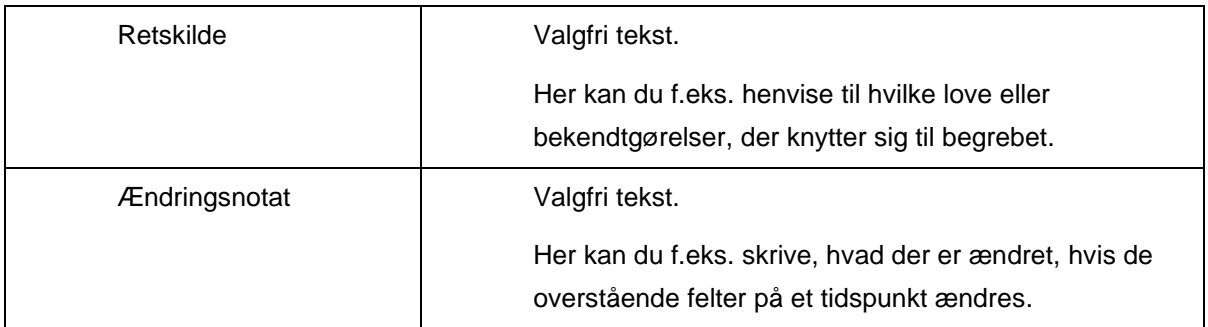

6. Når et krævet felt er korrekt udfyldt, får feltet en grøn farvemarkering i brugergrænsefladen. Når alle nødvendige felter er korrekt udfyldt, kan du oprette det nye begreb ved at vælge knappen "Gem", markeret med rødt i [Figur 17.](#page-16-0)

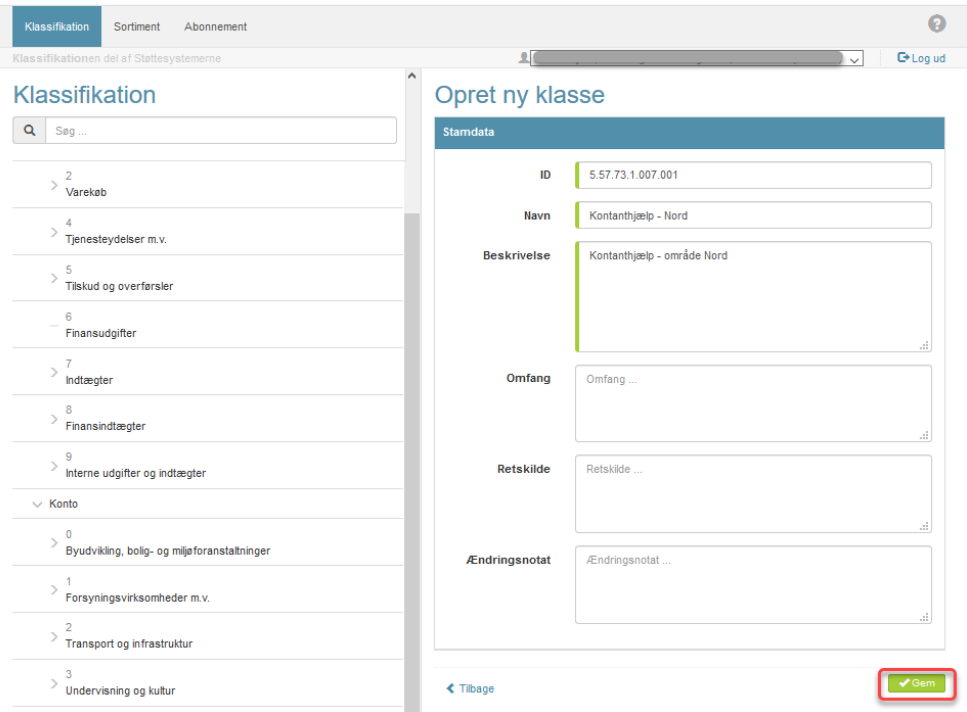

<span id="page-16-0"></span>*Figur 17 Gem nyt begreb*

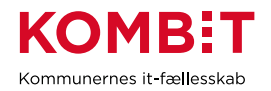

7. Det nye begreb i kontoplanen er nu oprettet og klar til at blive anvendt i et sortiment. Det nye begreb er markeret med rødt i [Figur 18.](#page-17-0)

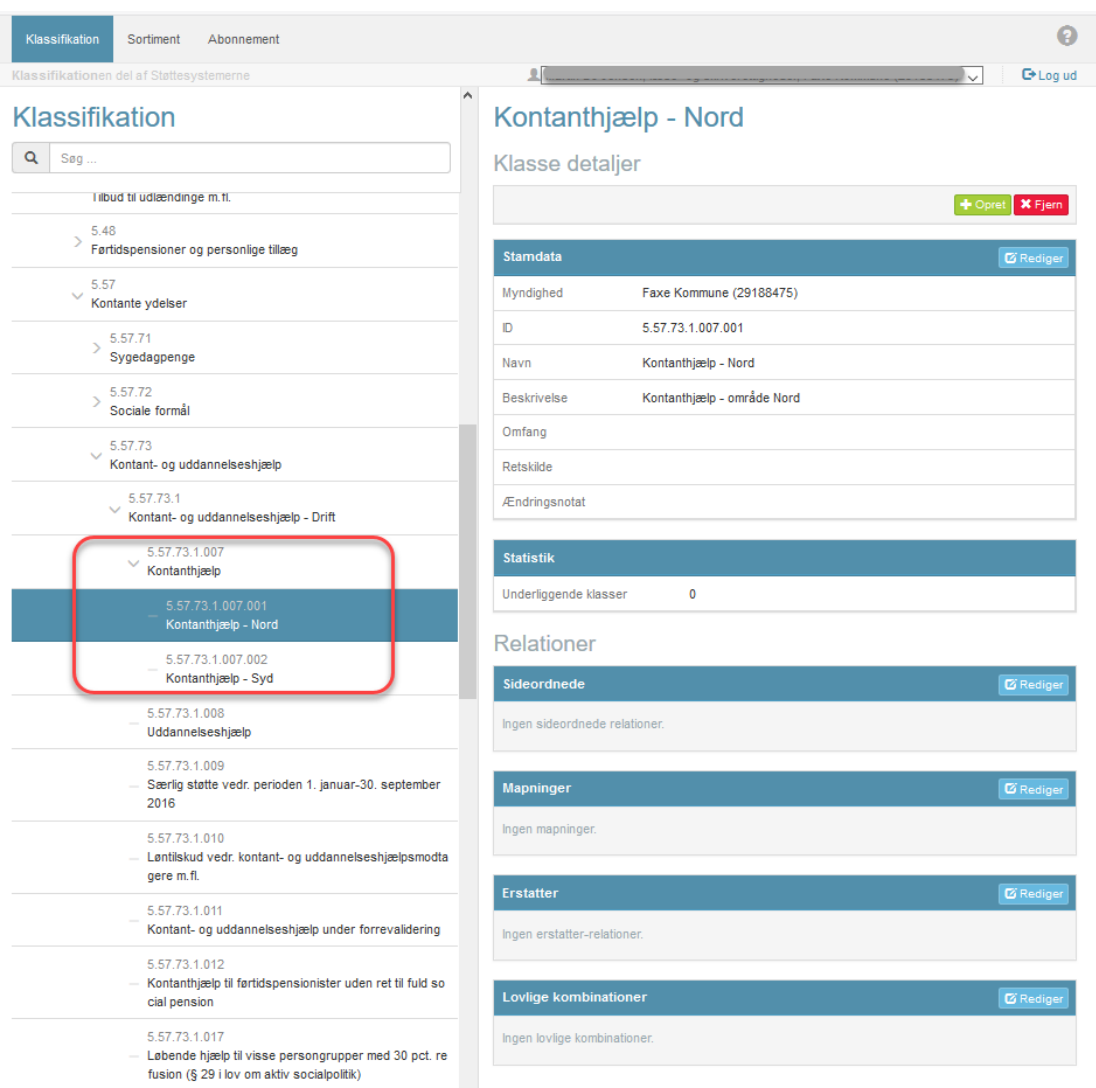

<span id="page-17-0"></span>*Figur 18 Nyt begreb er oprettet*

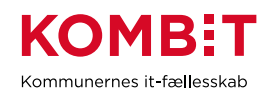

### <span id="page-18-0"></span>**2.3 Opret registreringsværdi med begreb**

1. Delsortimentet "Firma", under sortimentet "KY – Finans\_exttest", er valgt. Som det fremgår af den røde markering i [Figur 19,](#page-18-1) tillader sortimentets ejer, at du udvider delsortimentet med registreringsværdier.

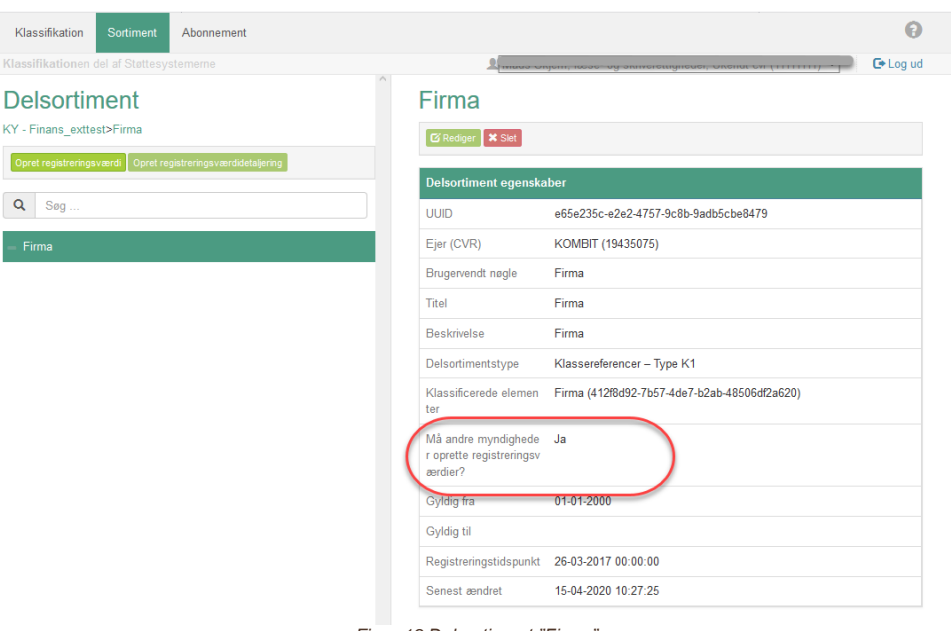

*Figur 19 Delsortiment "Firma"*

<span id="page-18-1"></span>2. Vælg knappen "Opret registreringsværdi", markeret med rød oval i [Figur](#page-18-2) 20.

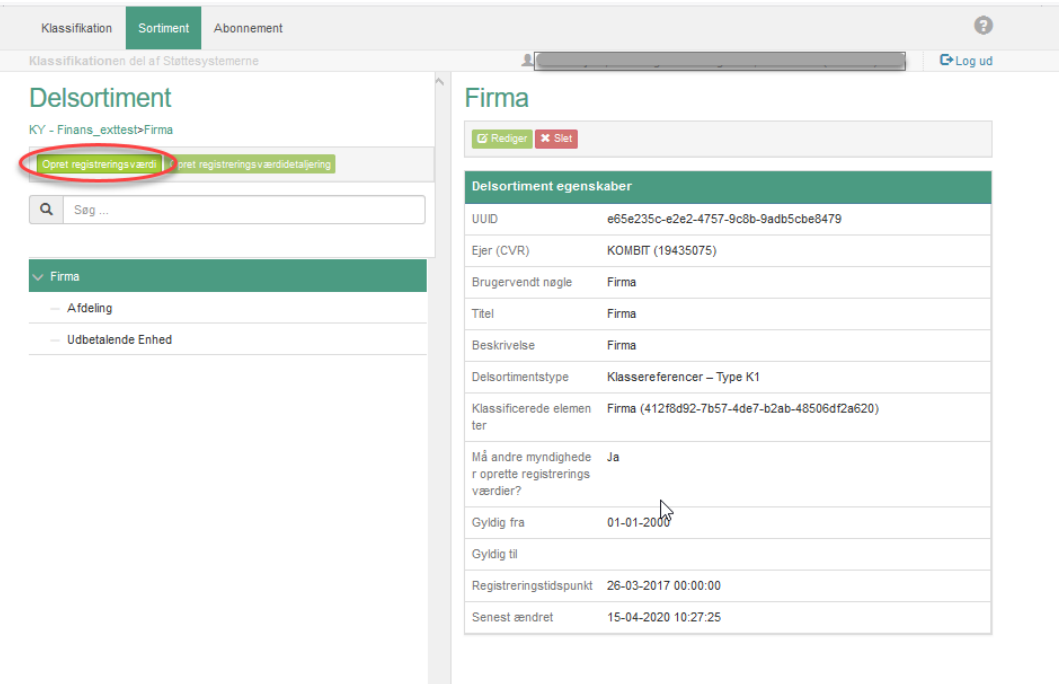

<span id="page-18-2"></span>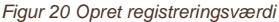

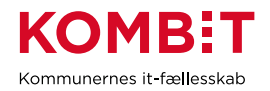

3. Du ser nu et vindue, hvor du kan oprette registreringsværdien, jf. [Figur 21.](#page-19-0) Det første, du skal gøre, er at vælge knappen "Vælg klasse".

Side 20 af 35

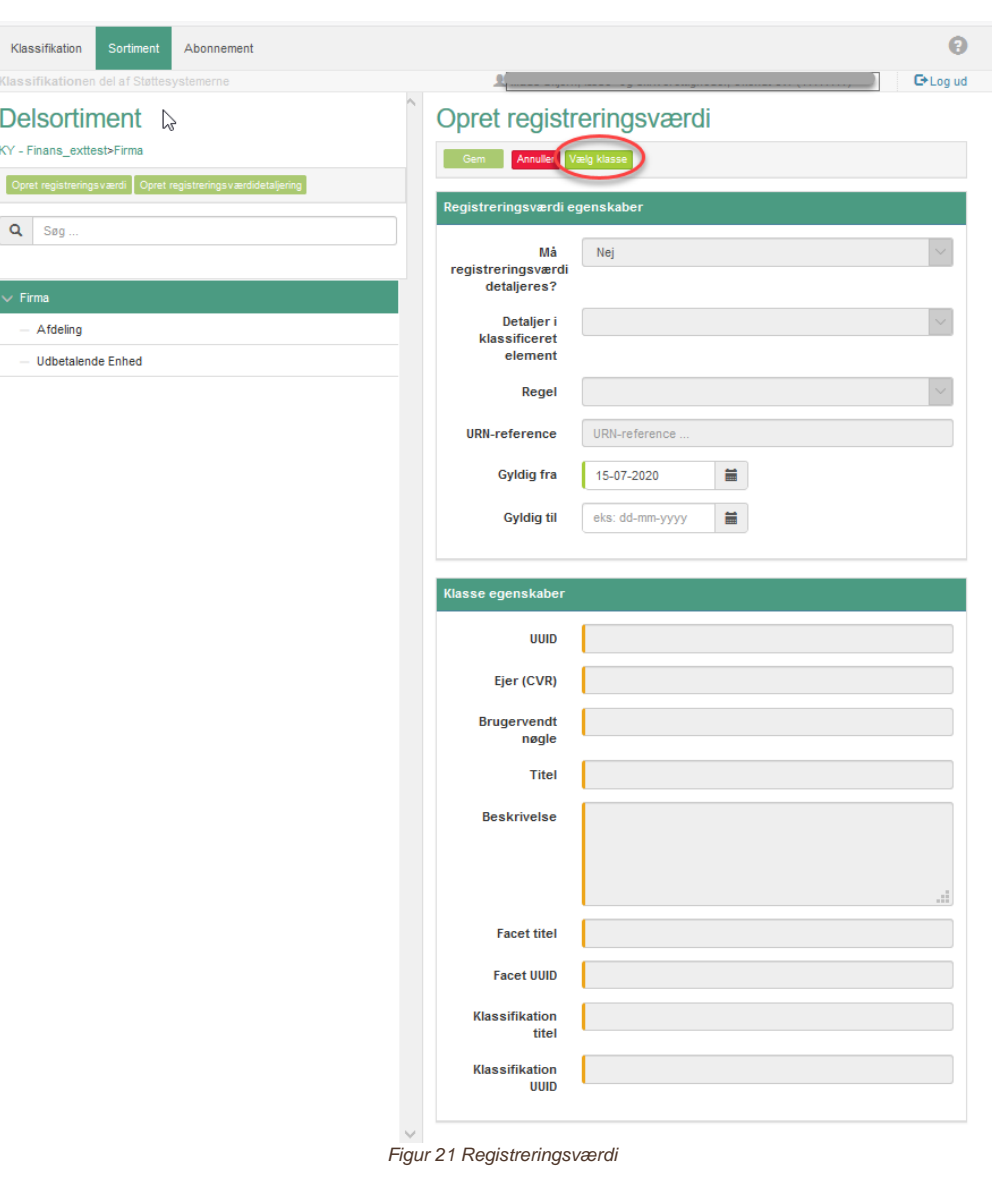

<span id="page-19-1"></span><span id="page-19-0"></span>4. Du har nu et lille vindue, hvor en klassifikation kan vælges, jf. [Figur 22.](#page-19-1) Vælg feltet markeret med rød oval, og der fremkommer en liste med valgmuligheder.

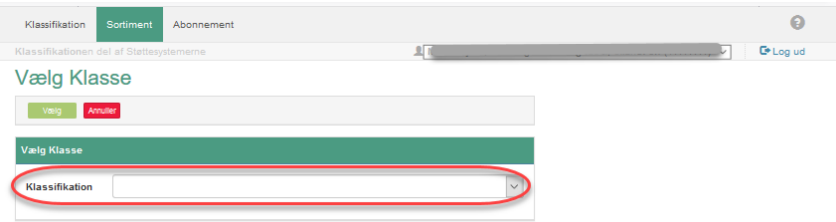

*Figur 22 Vælg klassifikation (I)*

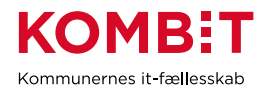

5. I listen over valgmuligheder vælger du den relevante klassifikation, jf. [Figur 23.](#page-20-0) I eksemplet her er klassifikationen "Økonomi i Rammearkitekturen (ØIR)" valgt.

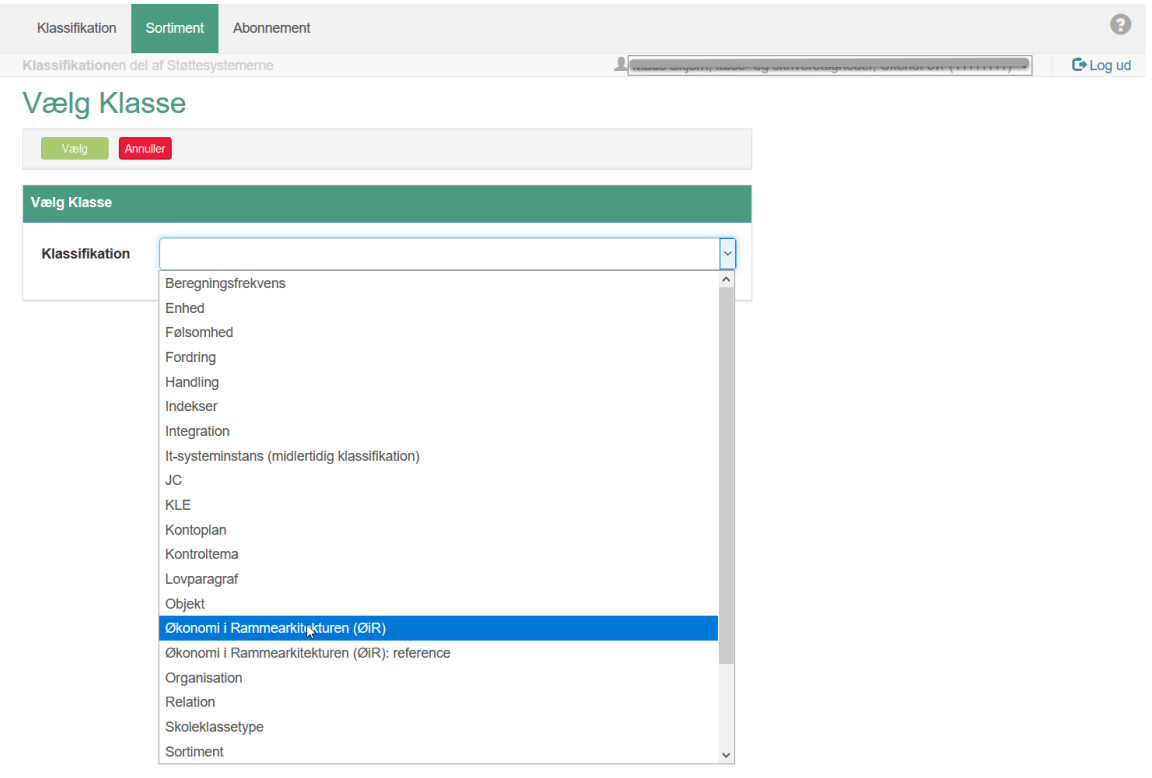

<span id="page-20-0"></span>*Figur 23 Vælg klassifikation (II)*

6. Vinduet folder sig nu yderligere ud, jf. Figur 24, og du skal vælge en facet. I dette eksempel er facetten "Firma" valgt. Klik på ">" foran teksten og underliggende elementer kommer til syne.

Side 22 af 35

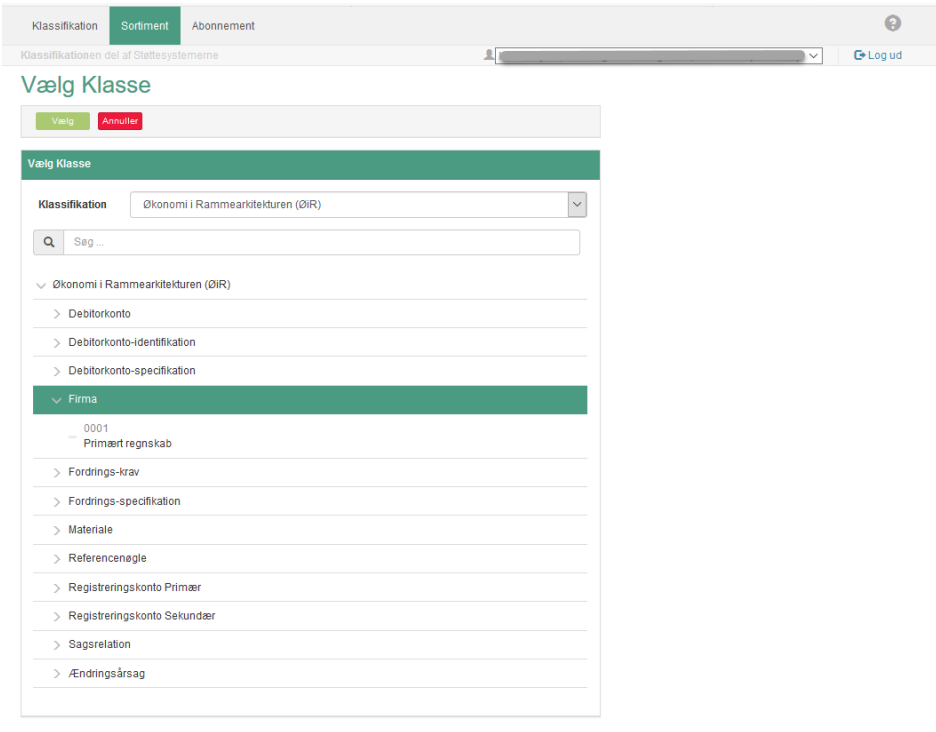

*Figur 24 Facet med underlinggende begreb*

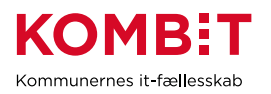

5. Marker det begreb, du vil anvende, og vælg knappen "Vælg". Knappen er markeret med rød firkant i [Figur 25.](#page-22-0)

<span id="page-22-0"></span>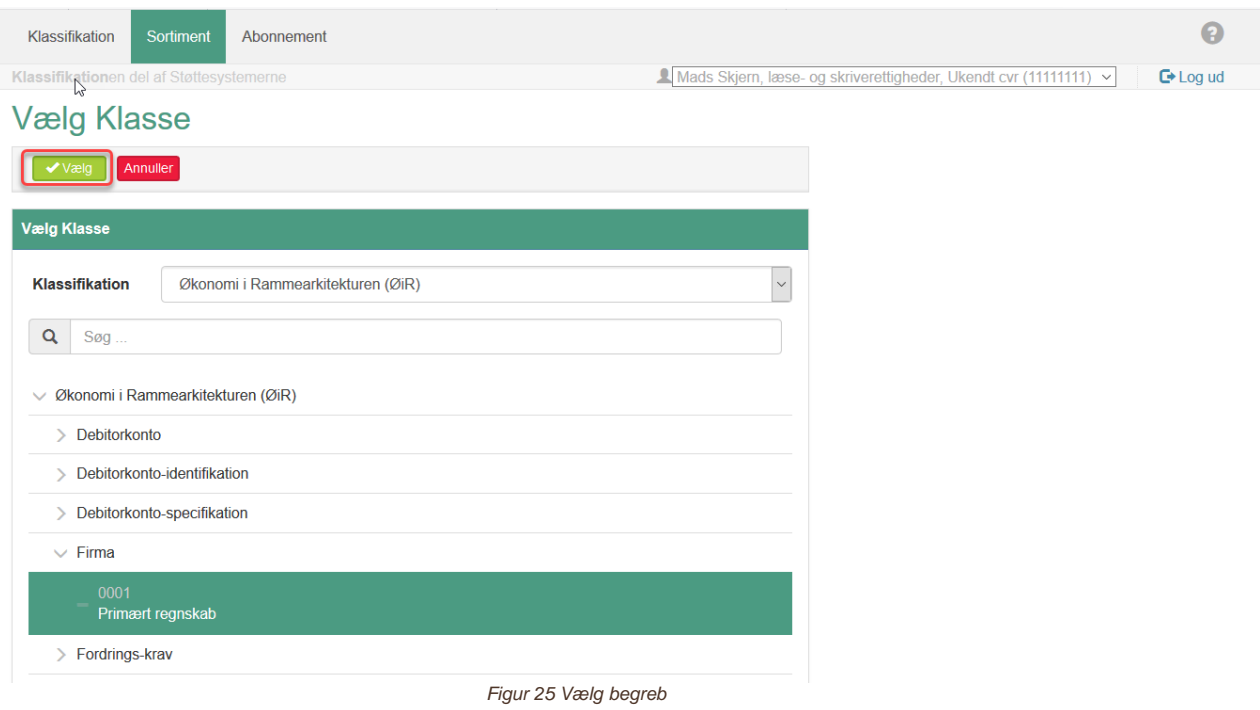

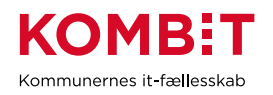

6. Du ser nu et vindue med informationer om den registreringsværdi, du er ved at oprette, jf. [Figur 26.](#page-23-0) Vælg knappen "Gem", markeret med rød firkant.

**Tip:** Skal registreringsværdien kun være gyldig i en periode, kan du indsætte en slutdato i feltet "Gyldig til".

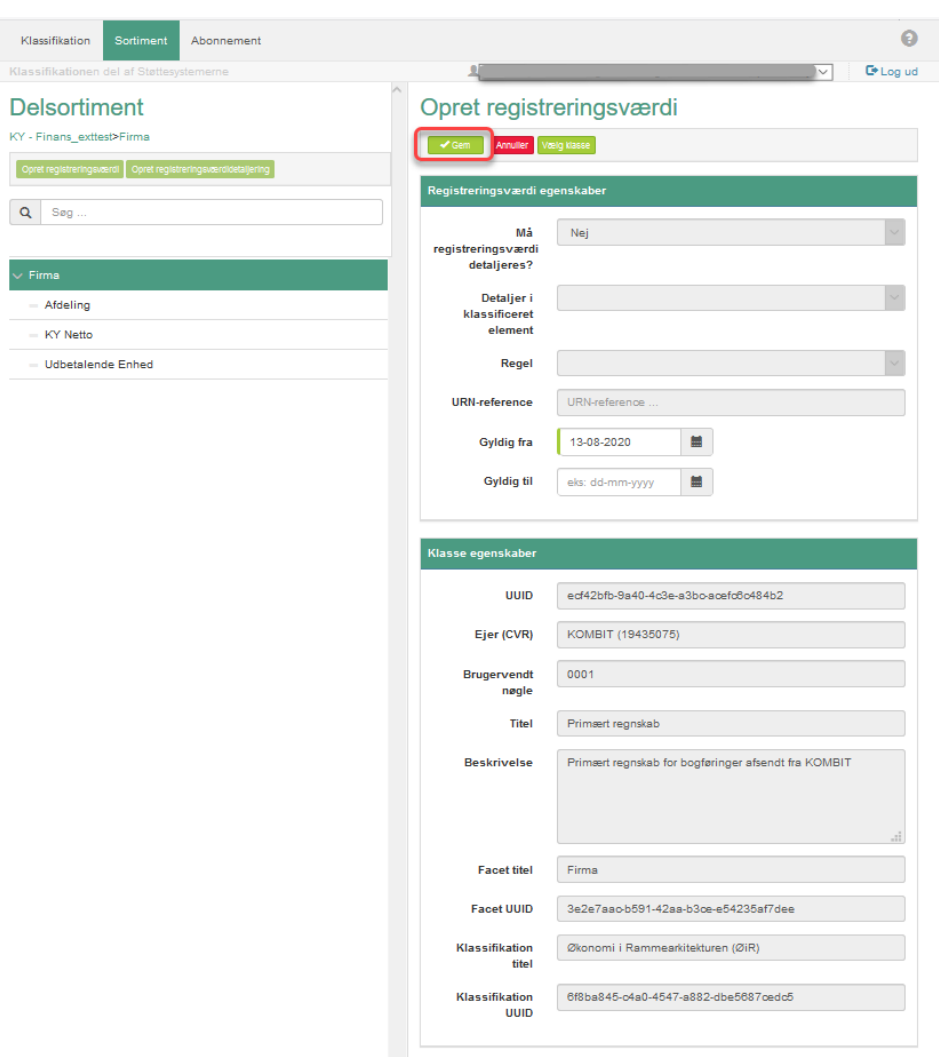

<span id="page-23-0"></span>*Figur 26 Opret registreringsværdi*

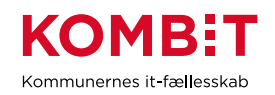

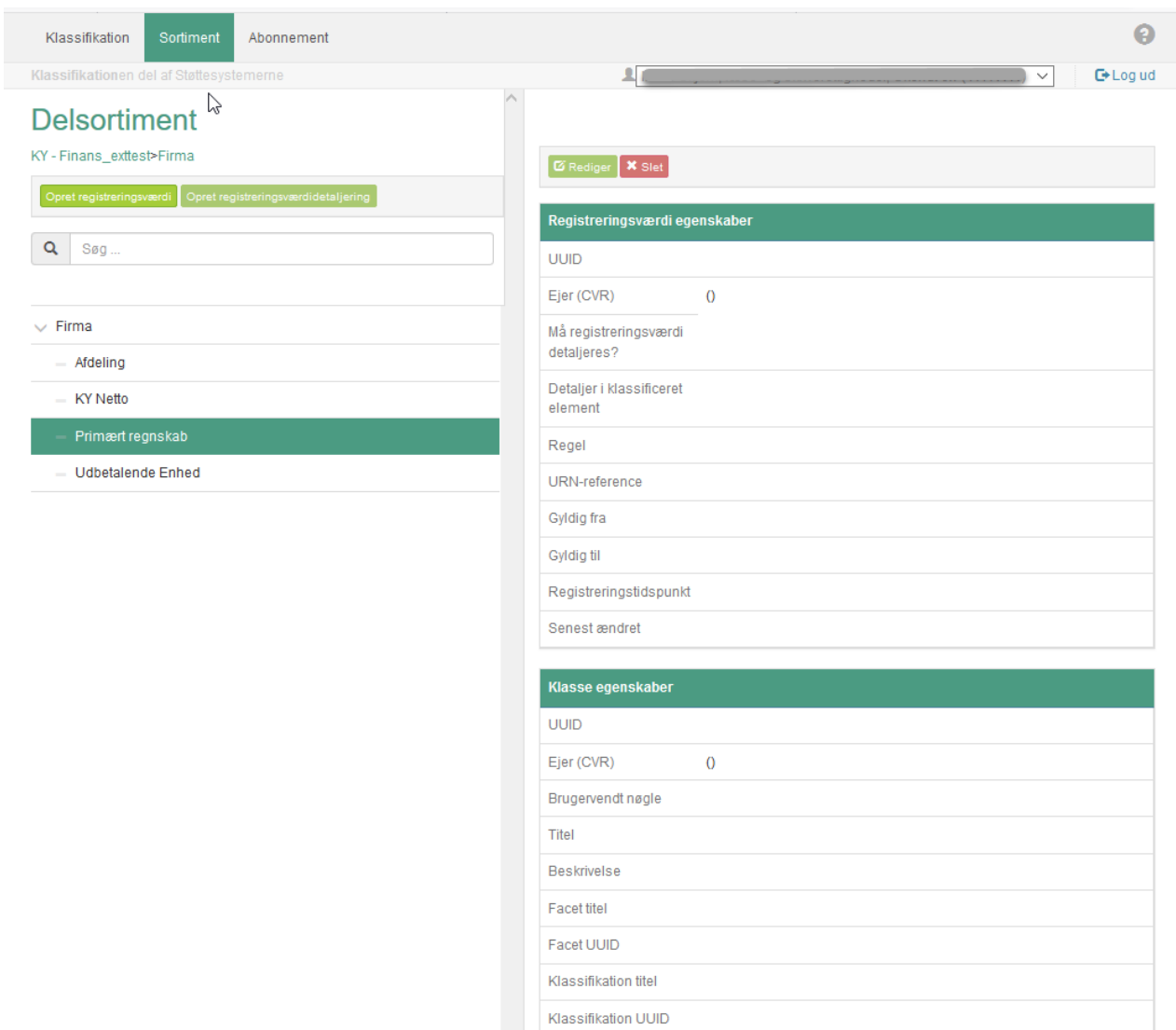

#### 7. Den nye registreringsværdi fremgår nu af delsortiment "Firma", jf. [Figur 27.](#page-24-0)

<span id="page-24-0"></span>*Figur 27 Registreringsværdi oprettet i delsortimentet "Firma"*

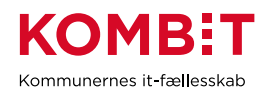

### <span id="page-25-0"></span>**2.4 Detaljér registreringsværdi**

1. Delsortimentet "Konto" er valgt i eksempelsortimentet. Som det fremgår af den røde markering i Figur 28, tillader ejeren ikke udvidelse af delsortimentet med registreringsværdier, som gennemgået i afsnit 2.3. Til gengæld er det muligt at detaljere nogle af de allerede eksisterende registreringsværdierne, hvis der er et forretningsmæssigt behov for det i din kommune.

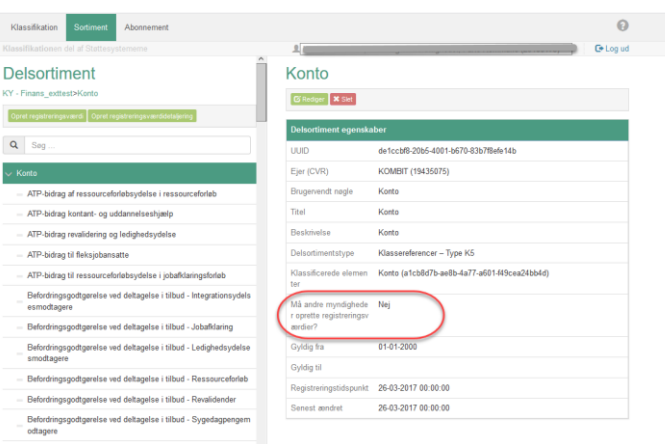

*Figur 28 Udvidelse med registreringsværdier ikke tilladt*

2. Rul ned gennem listen og stop, når du finder den registreringsværdi, du vil detaljere. Eksemplet her tager udgangspunkt i "Enkeltudgifter, hjælp i særlige tilfælde".

Af feltet markeret med en rød oval i [Figur 29](#page-25-1) fremgår det, at registreringsværdien kan detaljeres.

<span id="page-25-1"></span>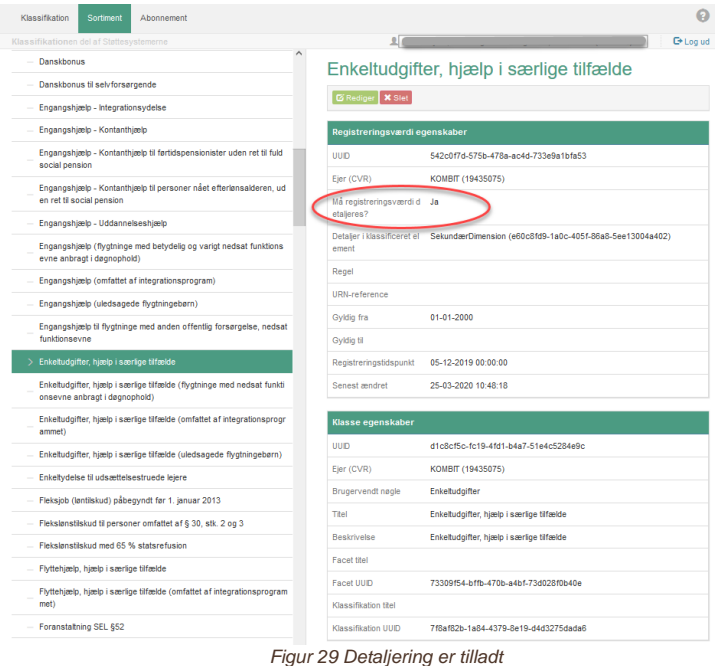

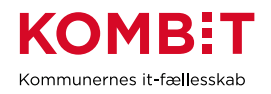

3. Når du foran en registreringsværdi finder tegnet ">", betyder det, at der allerede findes registreringsværdidetaljeringer under registreringsværdien. Ved at klikke på linjen med tegnet ">", åbner træet sig, og detaljerne bliver synlige, jf. [Figur 30.](#page-26-0)

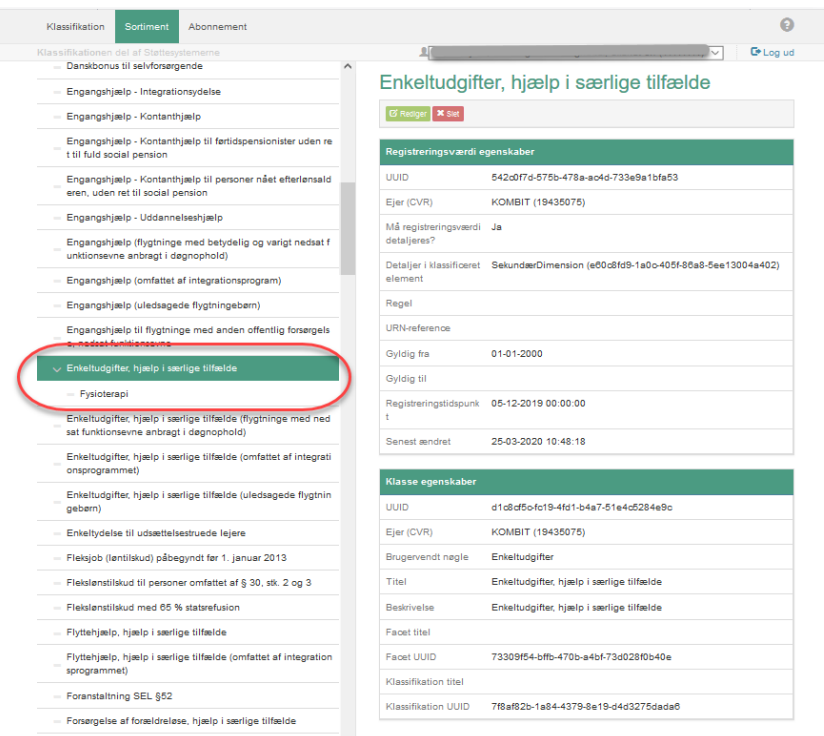

*Figur 30: "Enkeltudgifter, hjælp i særlige tilfælde"*

<span id="page-26-0"></span>للمعانيات

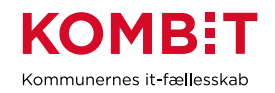

4. For at tilføje en registreringsværdidetaljering skal du vælge den registreringsværdi, du vil detaljere. Derefter trykker du på knappen "Opret registreringsværdidetaljering", jf. [Figur 31.](#page-27-0)

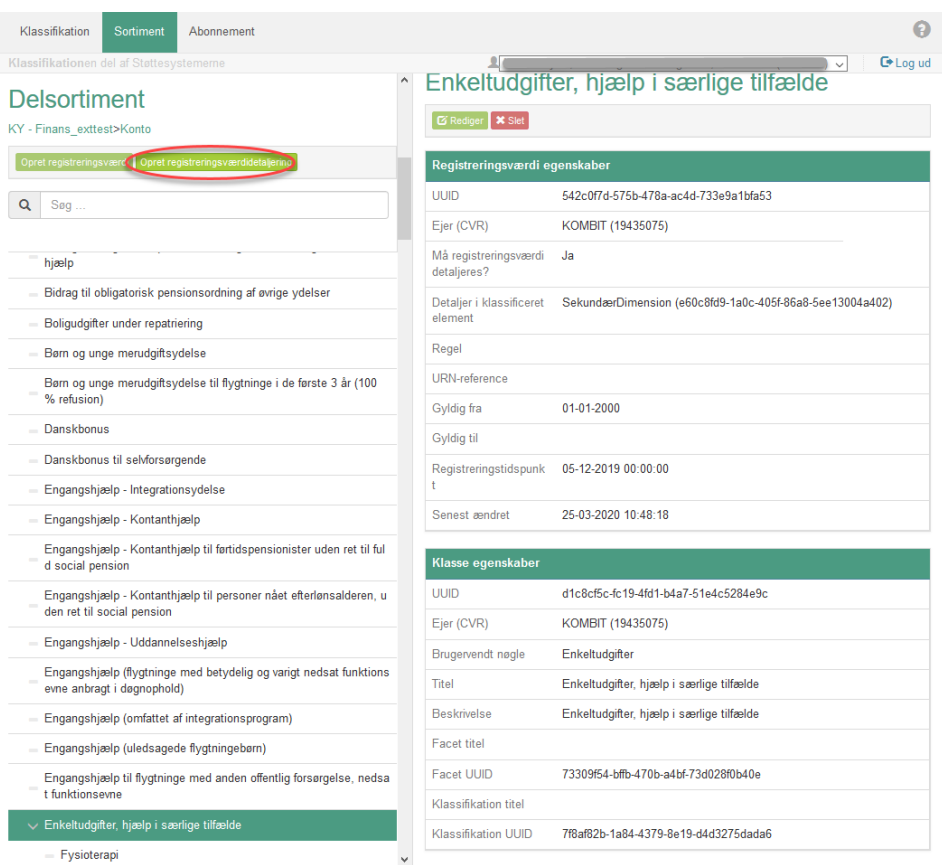

<span id="page-27-0"></span> $\ddot{\phantom{0}}$ *Figur 31 Opret registreringsværdidetaljering*

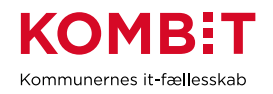

5. Du ser nu et vindue, hvor du kan oprette din registreringsværdidetaljering, jf. [Figur 32.](#page-28-0) Det første, du skal gøre, er at vælge knappen "Vælg klasse", markeret med rød oval.

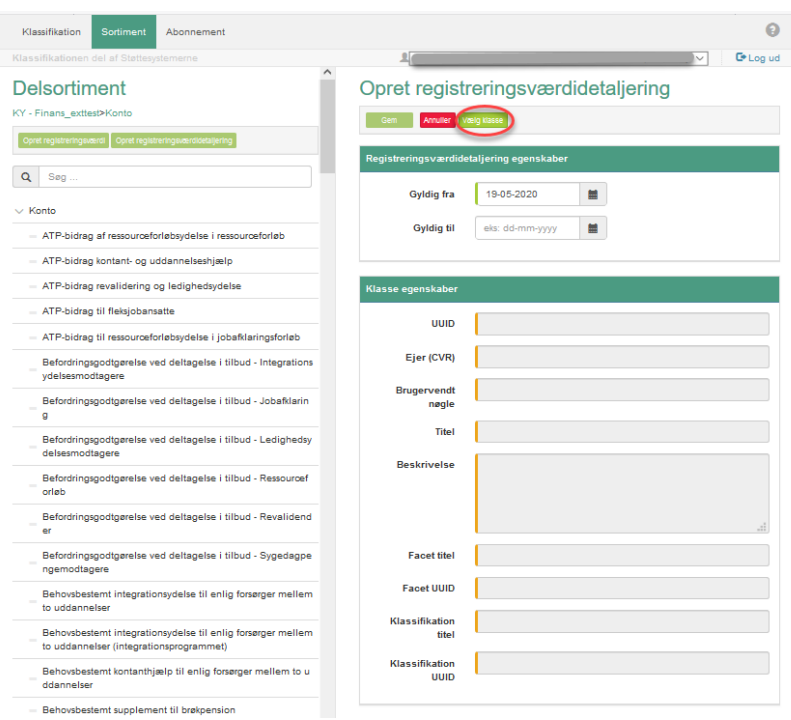

*Figur 32 Vælg klasse til registreringsværdidetalje*

<span id="page-28-0"></span>6. Du har nu et lille vindue, hvor en klassifikation kan vælges, jf. [Figur 33.](#page-28-1) Vælg feltet markeret med rød oval, og der fremkommer en liste med valgmuligheder.

<span id="page-28-1"></span>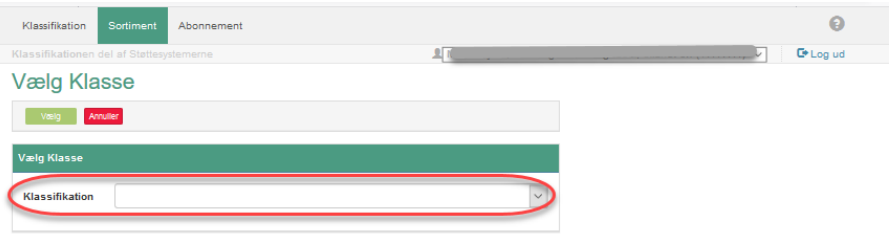

*Figur 33 Vælg klassifikation*

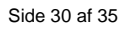

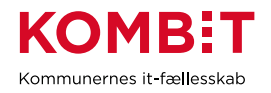

7. I listen over valgmuligheder vælger du den relevante klassifikation, jf. [Figur 34.](#page-29-0) I eksemplet her er "Kontoplan" valgt.

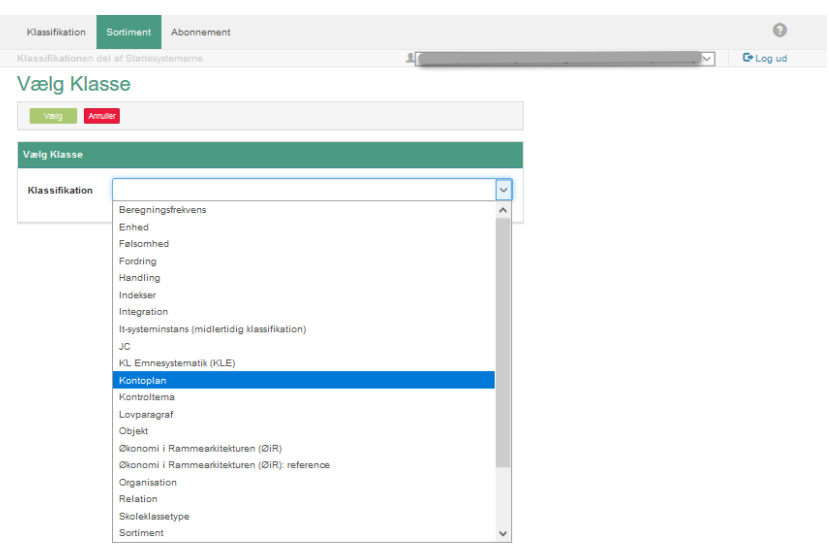

*Figur 34 Vælg "Kontoplan"*

<span id="page-29-0"></span>8. Vinduet folder sig nu yderligere ud, jf. [Figur 35.](#page-29-1) Du kan finde det korrekte begreb i Kontoplanen ved at åbne facetterne "Art" eller "Konto".

<span id="page-29-1"></span>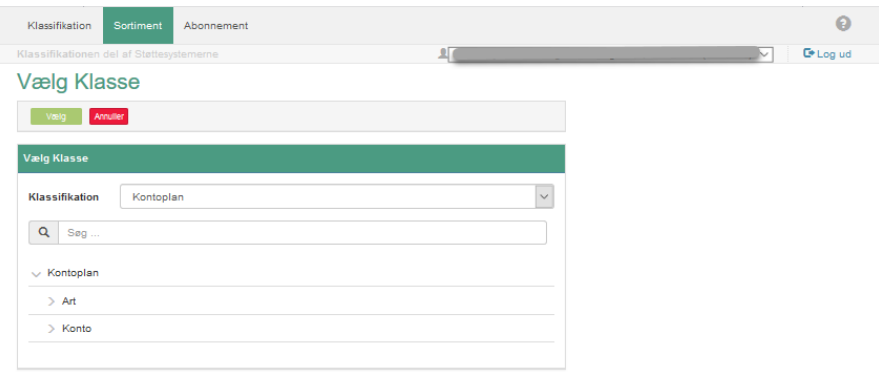

*Figur 35 Klassifikationen "Kontoplan"*

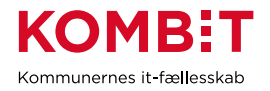

9. Hvis du ved hvilket begreb, du skal anvende, kan det i stedet for ovenstående være en fordel at anvende søgefunktionen. Du kan søge med både bogstaver og tal.

I eksemplet søges med ordet "tandlæge", jf. den røde oval i [Figur 36.](#page-30-0)

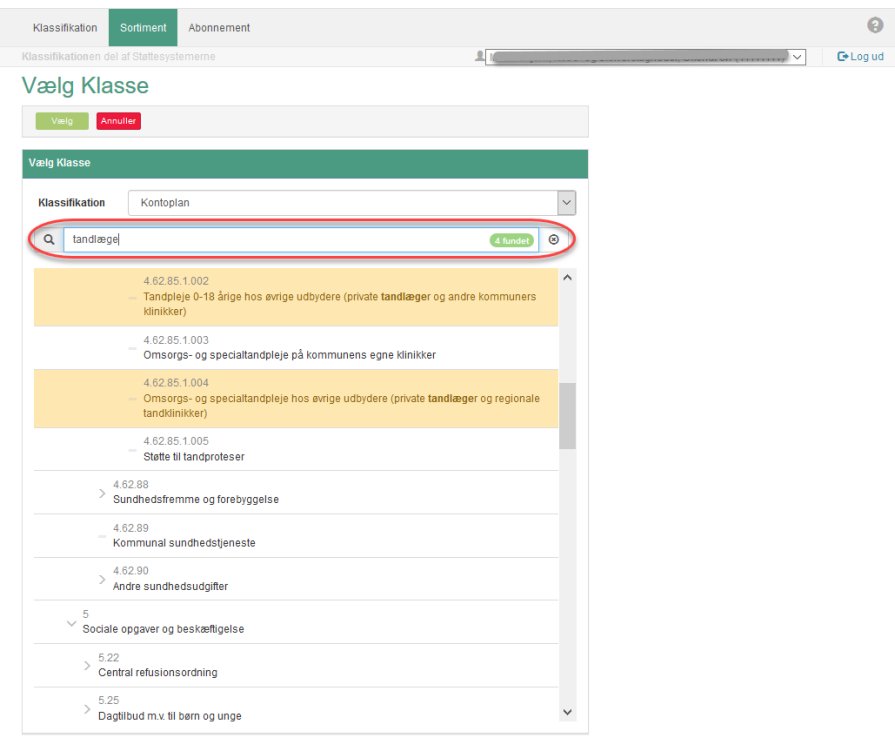

<span id="page-30-0"></span>*Figur 36 Søgning efter begreb*

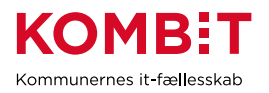

10. Marker det begreb, du vil anvende, og vælg knappen "Vælg". Knappen er markeret med rød oval i [Figur](#page-31-0)  [37.](#page-31-0)

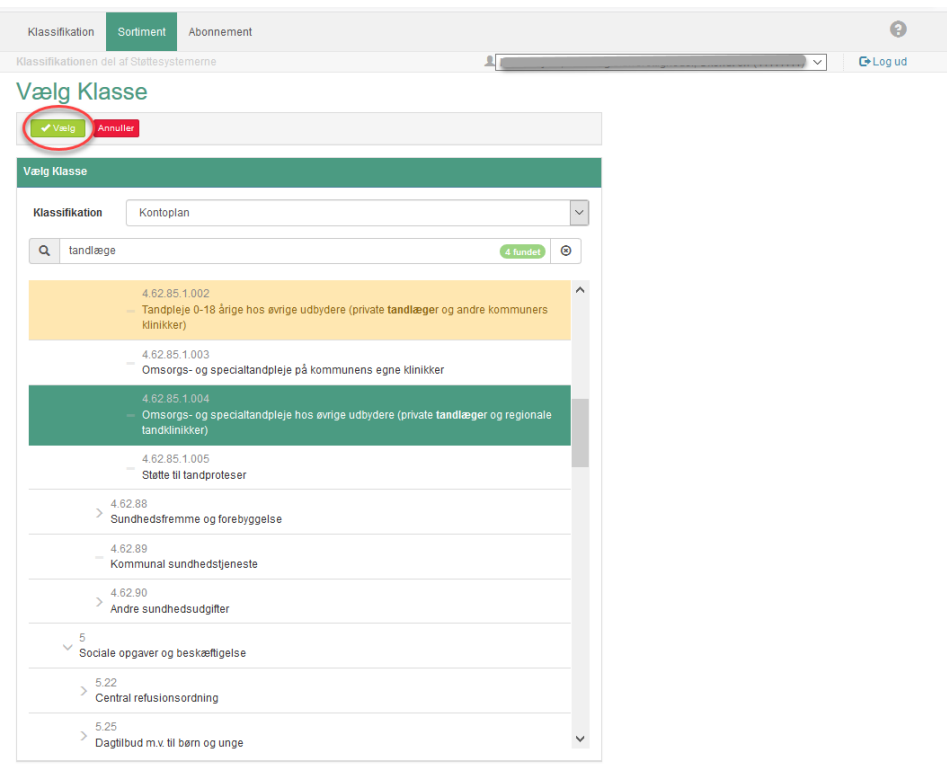

<span id="page-31-0"></span>*Figur 37 Vælg specifikt begreb*

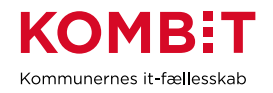

11. Vinduet med informationer om den registreringsværdidetalje, du er ved at oprette, vises igen, jf. [Figur](#page-32-0)  [38.](#page-32-0) Vælg knappen "Gem", markeret med rød oval.

**Tip**: Skal registreringsværdidetaljen kun være gyldig i en periode, kan du indsætte en slutdato i feltet "Gyldig til".

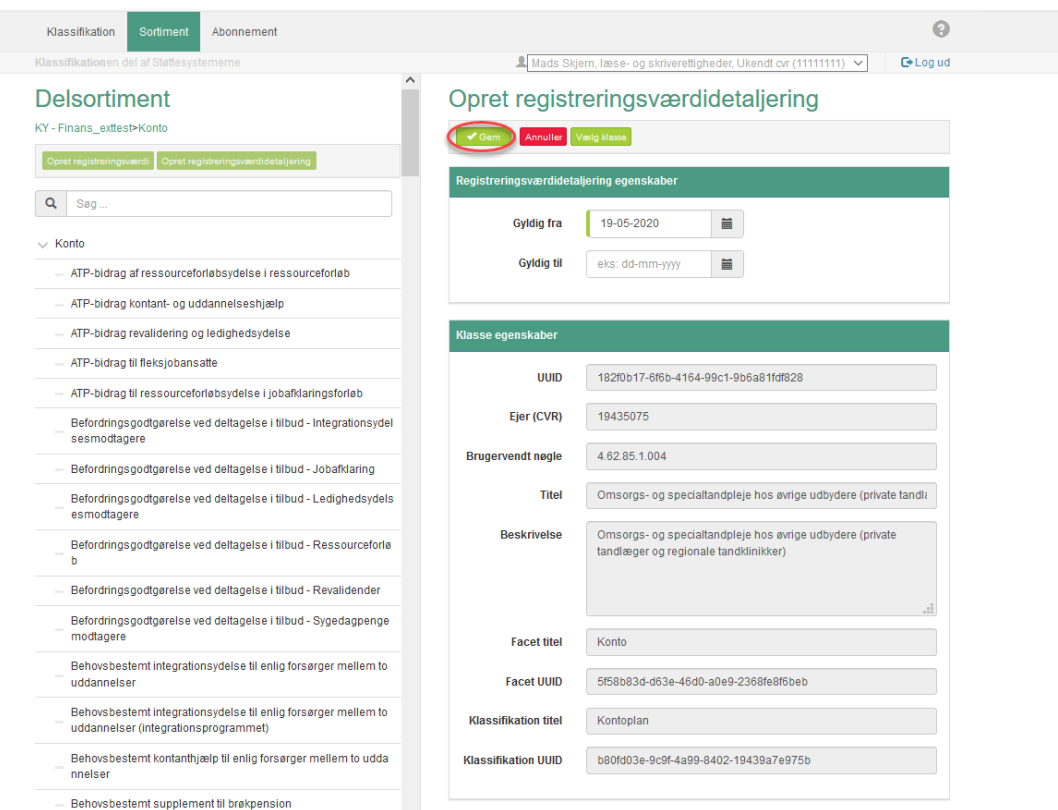

<span id="page-32-0"></span>*Figur 38 Opret registreringsværdidetalje*

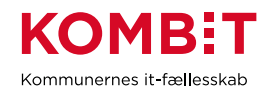

12. Den nye registreringsværdidetalje fremgår nu som en detaljering af registreringsværdien "Enkeltudgifter, hjælp i særlige tilfælde", jf. [Figur 39.](#page-33-0)

| Klassifikation<br>Sortiment<br>Abonnement                                                               |                                          |                                                          |  |
|----------------------------------------------------------------------------------------------------|------------------------------------------|----------------------------------------------------------|--|
| Klassifikationen del af Støttesystemerne<br>Engangsnjælp (områttet af integrationsprogram).<br>$\wedge$ |                                          | $C^*$ Log ud                                             |  |
| Engangshjælp (uledsagede flygtningebørn)                                                                | Enkeltudgifter, hjælp i særlige tilfælde |                                                          |  |
| Engangshjælp til flygtninge med anden offentlig forsørgelse, ned<br>sat funktionseyne                   | <b>S Rediger   X Slet</b>                |                                                          |  |
| $\vee$ Enkeltudgifter, hiælp i særlige tilfælde                                                         | Registreringsværdi egenskaber            |                                                          |  |
| Fysioterapi                                                                                             | UUID                                     | 542c0f7d-575b-478a-ac4d-733e9a1bfa53                     |  |
| Omsorgs- og specialtandpleje hos øvrige udbydere (private t<br>andlæger og regionale tandklinikker)     | Ejer (CVR)                               | KOMBIT (19435075)                                        |  |
| Enkeltudgifter, hjælp i særlige tilfælde (flygtninge med nedsat fu<br>nktionsevne anbragt i døgnophold) | Må registreringsværdi<br>detalieres?     | Ja                                                       |  |
| Enkeltudgifter, hjælp i særlige tilfælde (omfattet af integrationspr<br>ogrammet)                       | Detaljer i klassificeret<br>element      | SekundærDimension (e60c8fd9-1a0c-405f-86a8-5ee13004a402) |  |
| Enkeltudgifter, hjælp i særlige tilfælde (uledsagede flygtningebør<br>n)                                | Regel<br>URN-reference                   |                                                          |  |
| Enkeltydelse til udsættelsestruede lejere                                                               | <b>Gyldia</b> fra                        | 01-01-2000                                               |  |
| Fleksjob (løntilskud) påbegyndt før 1. januar 2013                                                      | Gyldig til                               |                                                          |  |
| Flekslønstilskud til personer omfattet af § 30, stk. 2 og 3                                             |                                          | Registreringstidspunkt  05-12-2019 00:00:00              |  |
| Flekslønstilskud med 65 % statsrefusion                                                                 | Senest ændret                            | 25-03-2020 10:48:18                                      |  |
| Flyttehjælp, hjælp i særlige tilfælde                                                                   |                                          |                                                          |  |
| Flyttehjælp, hjælp i særlige tilfælde (omfattet af integrationsprogr                                    | Klasse egenskaber                        |                                                          |  |
| ammet)                                                                                                  | UUID                                     | d1c8cf5c-fc19-4fd1-b4a7-51e4c5284e9c                     |  |
| Foranstaltning SEL §52                                                                                  | Ejer (CVR)                               | KOMBIT (19435075)                                        |  |
| Forsørgelse af forældreløse, hjælp i særlige tilfælde                                                   | Brugervendt nøgle                        | Enkeltudgifter                                           |  |
| Forsørgelse af forældreløse, hjælp i særlige tilfælde (omfattet af<br>integrationsprogrammet)           | Titel                                    | Enkeltudgifter, hjælp i særlige tilfælde                 |  |
| Godtgørelse til diverse efter rådighedsvurdering                                                        | <b>Beskrivelse</b>                       | Enkeltudgifter, hjælp i særlige tilfælde                 |  |
| Godtgørelse til Integrationsgrunduddannelse (IGU)                                                       | <b>Facet titel</b>                       |                                                          |  |

<span id="page-33-0"></span>*Figur 39 Registreringsværdidetalje oprettet*

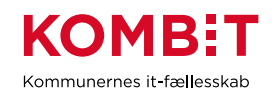

## <span id="page-34-0"></span>**3 SPØRGSMÅL OG SVAR**

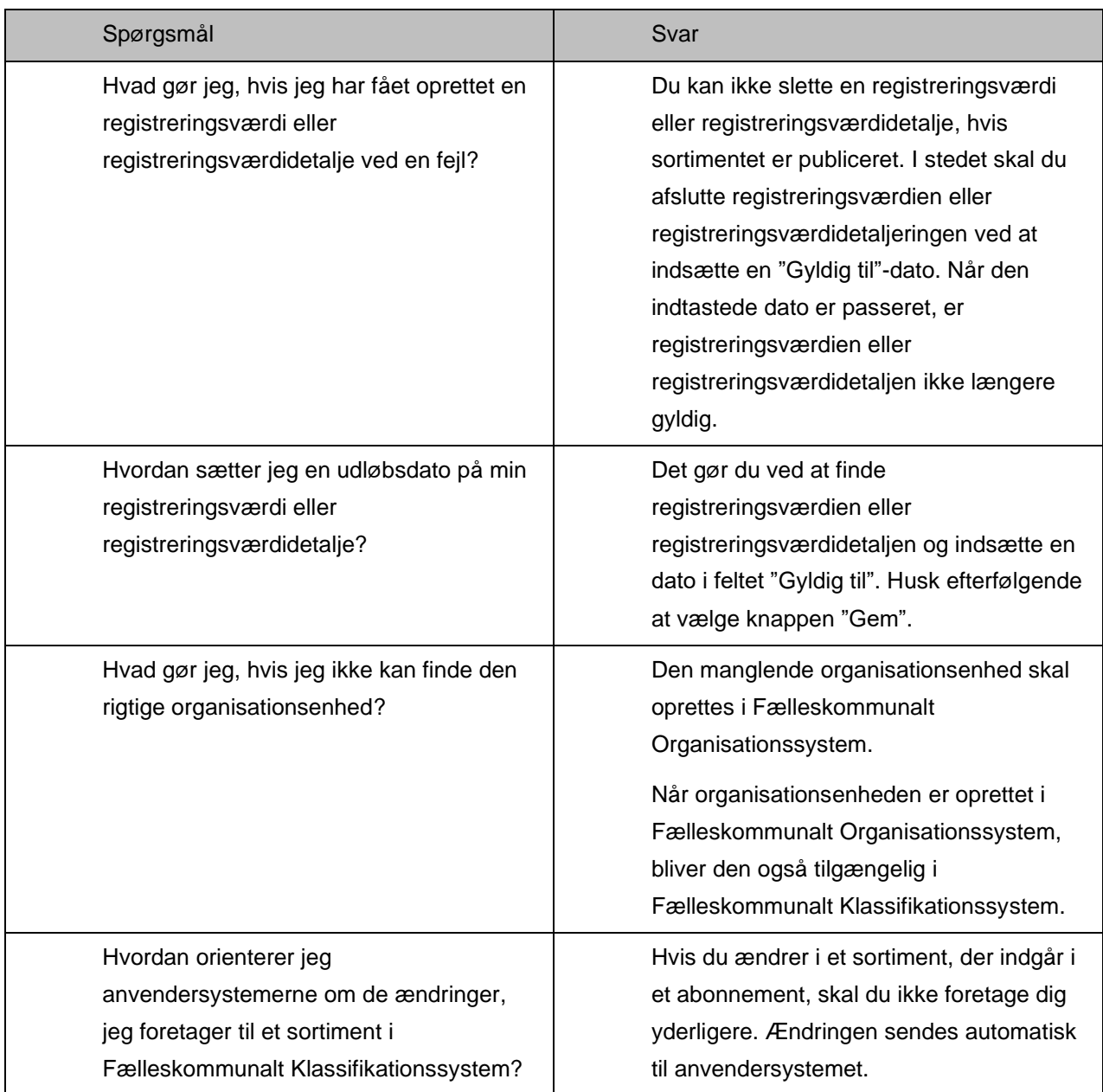